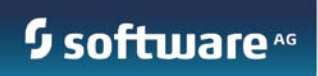

# **API-Portal**

Customization Guide

Version 9.10 April 2016

©2016 Software AG. All rights reserved.

# **CONTENTS**

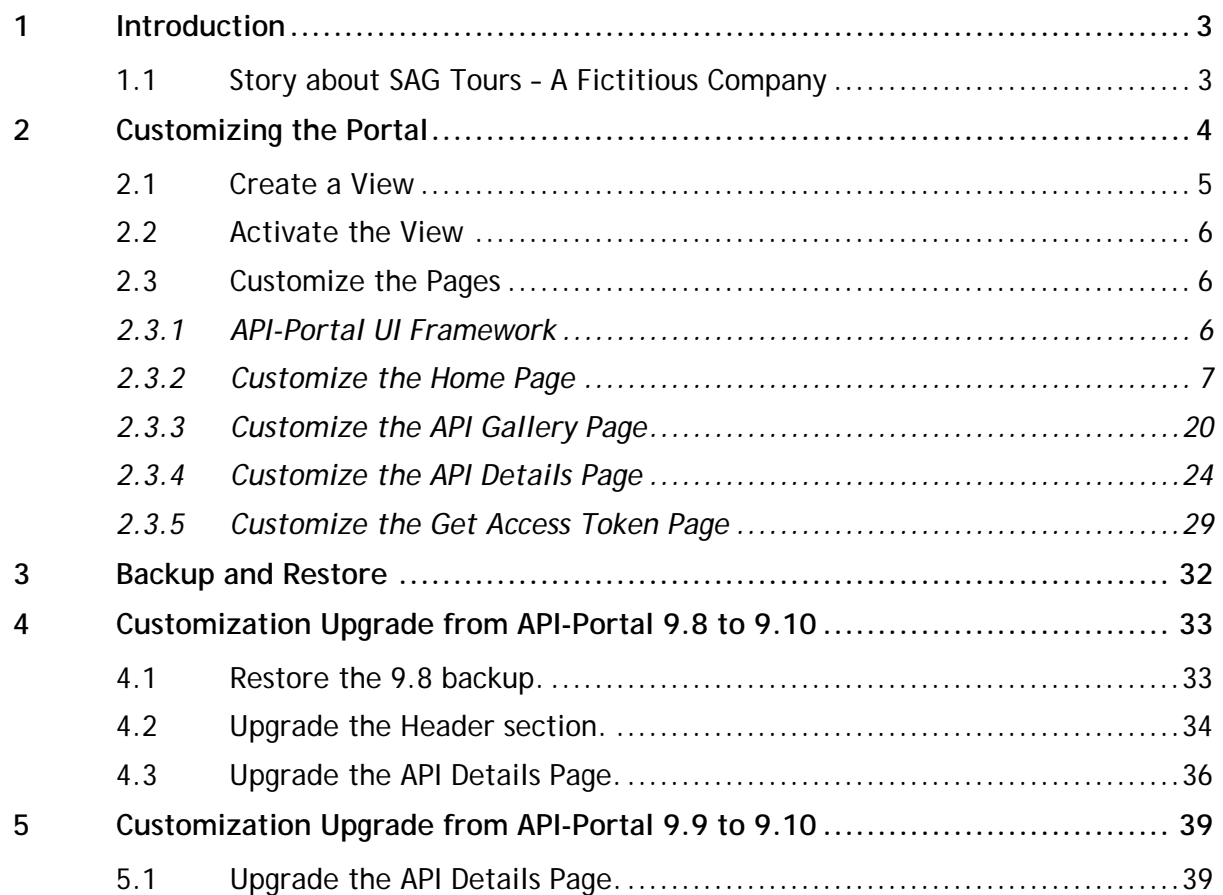

# <span id="page-2-0"></span>**1 Introduction**

webMethods API-Portal helps enterprises get their APIs. API-Portal provides a lightweight consumer oriented user interface primarily designed to allow a provider to publish the APIs they want to expose to a consumer. At a higher level, it is a Web-based developer portal through which:

- Developers can discover APIs
- Developers can test the APIs
- Developers can get commercial and technical usage information about the APIs
- Developers can sign up, register for APIs and request API Keys
- API providers can advertise their APIs
- API provider and consumer can collaborate
- API providers can manage tenants

webMethods API-Portal is highly customizable. The portal can be completely rebranded to your company's look and feel. You can change the predefined rendering of templates that affect the layout, fonts, styles, and images, you can add your own content blocks and style sheets, include java widgets, and so on. You can even rearrange the navigation or include additional links.

This guide describes detailed procedures for customizing API-Portal by using a demo company called **SAGTours**. You can use these steps as pointers to customize the portal to meet your company's requirement.

# <span id="page-2-1"></span>**1.1 Story about SAG Tours – A Fictitious Company**

The company **SAGTours** is a travel company offering the booking of sea cruises. It primarily operates through its retail agency business and an e-commerce shop. It is now driving an open API initiative along its traditional sales channels as it has recognized the opportunity that APIs allow to generate additional revenue. The expectation of **SAGTours** is that third parties will create innovative new travel applications and mobile applications where the content from **SAGTours** provided through APIs is used. Through SAGTours APIs they want to allow the third parties to access booking capabilities that **SAGTours** uses in its current channels. To support their API initiative they host an API developer portal that exposes their APIs. The next few sections describe different steps used for customizing API-Portal to meet the requirements of **SAGTours**. You can use these steps as pointers to customize the portal to meet your company's requirement.

**Note:** In order to demonstrate the various customization and content representation capabilities of API-Portal, the product by default ships a view called **sagtours** that contains customized pages for **SAGTours** company. Hence in this guide, we try to create a view called **mysagtours** from the default **apiportal** view that looks similar to **sagtours**.

# <span id="page-3-0"></span>**2 Customizing the Portal**

API-Portal is fully customizable. You should have API Administrator role privilege to customize API-Portal.

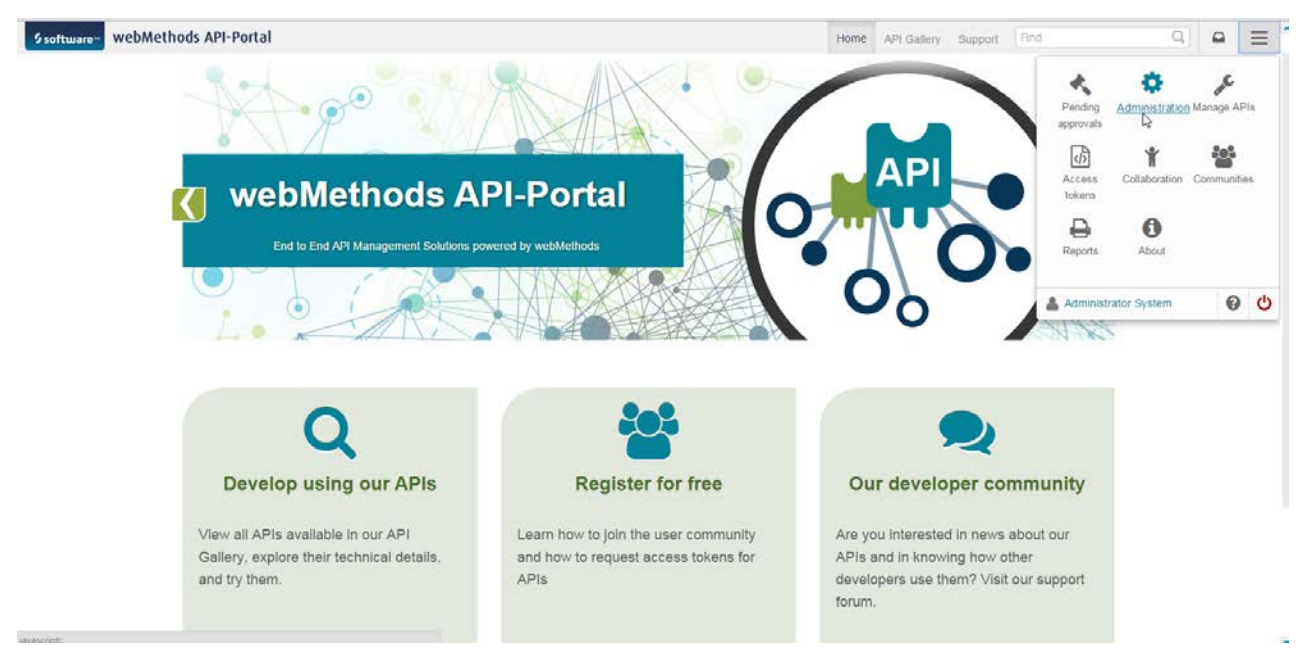

The API-Portal user interface rendering behavior is defined using Views. The list of views can be found in the Administration page. API-Portal comes with two views - **apiportal** and **sagtours**. By default, **apiportal** view is active and the user can select the **sagtours** view by clicking and activating it.

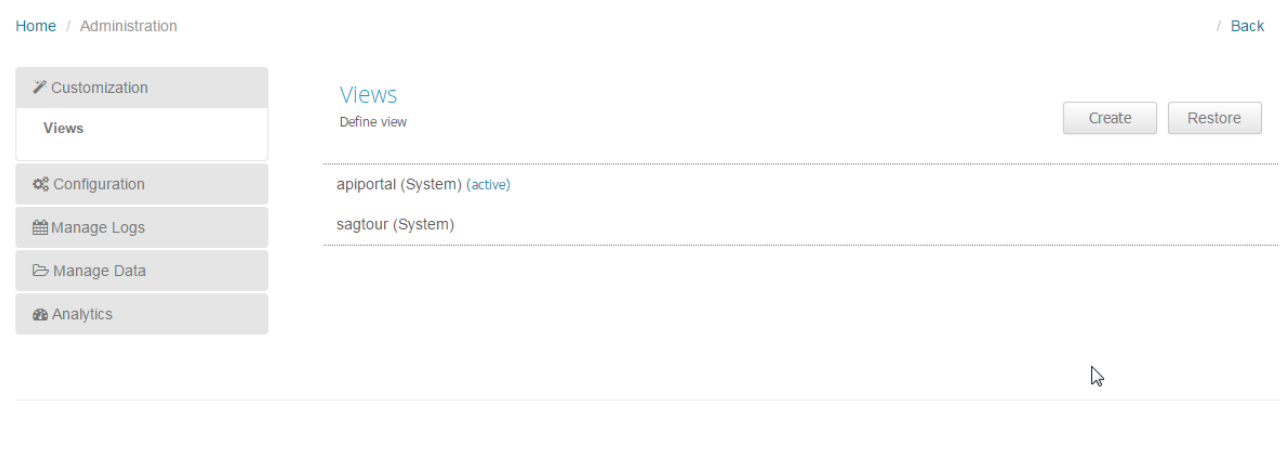

Copyright @ 2014-2015 Software AG, Darmstadt, Germany and/or Software AG USA Inc., Reston, VA, USA, and/or its subsidiaries and/or its affiliates and/or their licensors.

Privacy · Terms and conditions Up

# <span id="page-4-0"></span>**2.1 Create a View**

The Administrator can create a personal view by clicking **Create** in the **Views** page. While creating the view, the Administrator should base it on the **apiportal** template. By basing it on **apiportal** template, the Administrator has a fully functional view and can start modifying the new view based on current requirements. For **mysagtours**, you have to base it on the **apiportal** view.

To create a view:

- 1. Log in to API-Portal user interface.
- 2. In the main menu options, click **Administration**.
- 3. In the Administration page, click **Create**.
- 4. In the **Create View** dialog, provide the view name and select the template from the drop-down list.
- 5. Click **Create** to create a new view with the specified name.

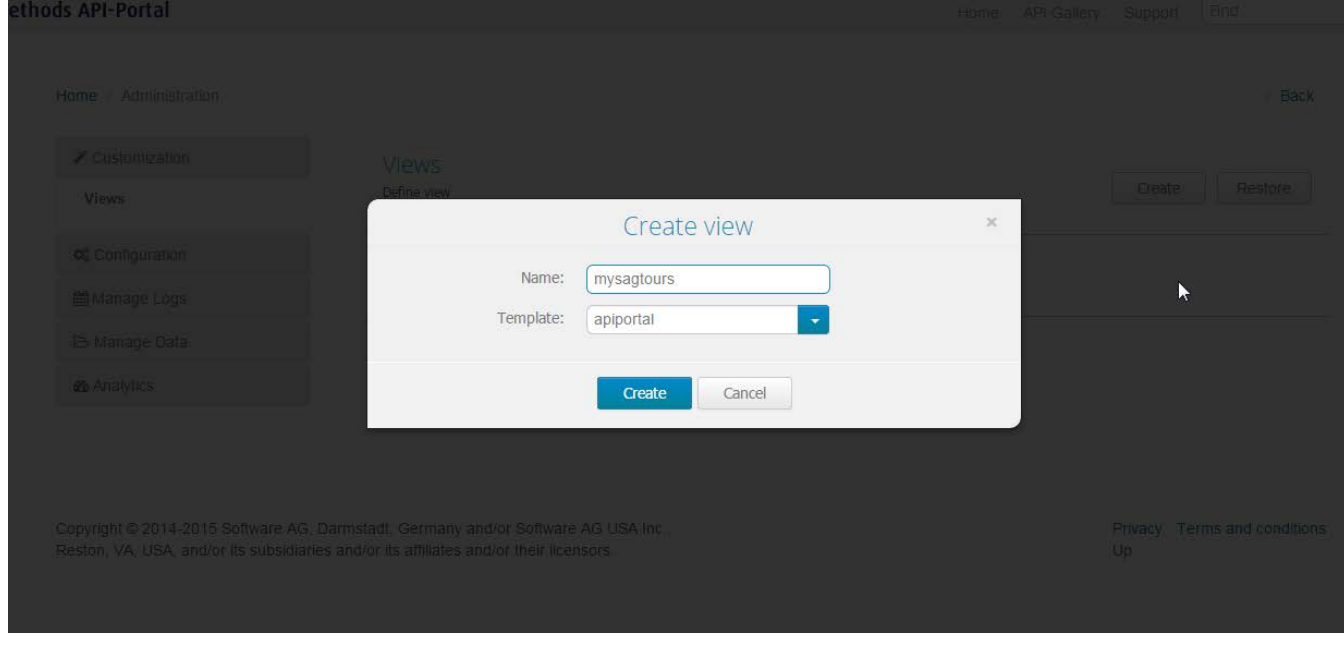

# <span id="page-5-0"></span>**2.2 Activate the View**

Before proceeding to customization, the Administrator has to *activate* the new view.

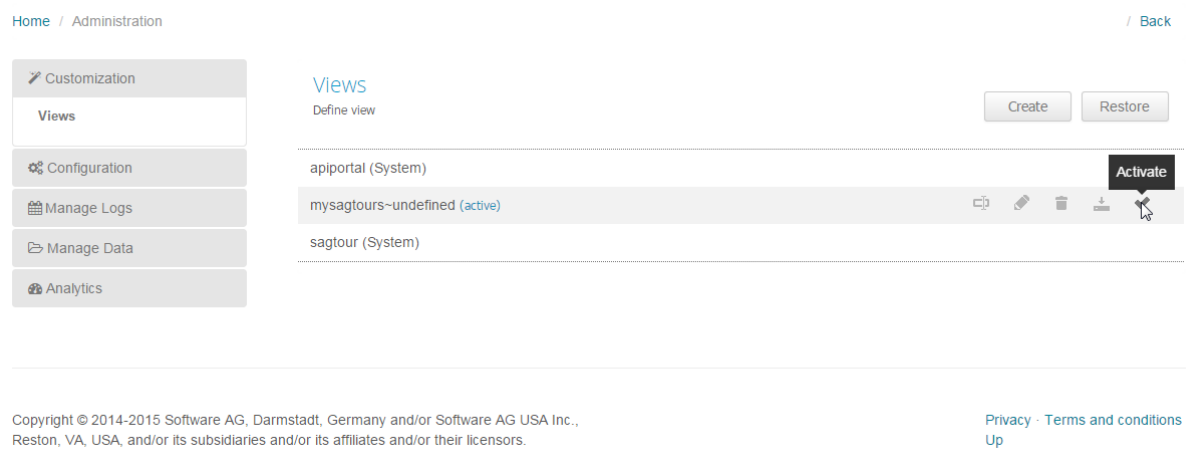

# <span id="page-5-1"></span>**2.3 Customize the Pages**

This section describes the steps required for customizing the pages in **mysagtours** view.

Before customizing the **mysagtours** view, it is important to have some basic understanding of how the API-Portal UI framework and the UI elements are organized.

# <span id="page-5-2"></span>*2.3.1 API-Portal UI Framework*

A view (for example, mysagtours) contains a set of pages, templates, components*,* and other supporting resources. You have to make changes to these files within the view to alter the UI rendering of API-Portal. A page is the logical container of all the elements in a UI page. The page with the help of templates defines the layout of the elements in a UI. A page in turn can contain inner pages and components. The components are operational elements in the UI, for example, UI widgets, buttons, and so on.

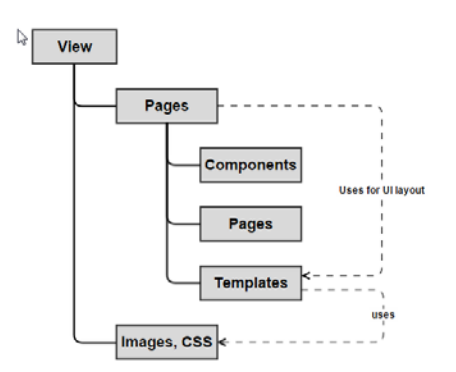

#### **Expert tip:**

Though the basic UI development knowledge (HTML, CSS, JavaScript) is sufficient in most of the places, some areas might require you to have a knowledge on API-Portal UI framework (Copernicus).

# <span id="page-6-0"></span>*2.3.2 Customize the Home Page*

You can customize the API-Portal landing page for **mysagtours** view. Before starting with the customization, let us take a look at the anatomy of the landing page and the different elements (pages, templates, components, css, images, and so on) that constitute the landing page.

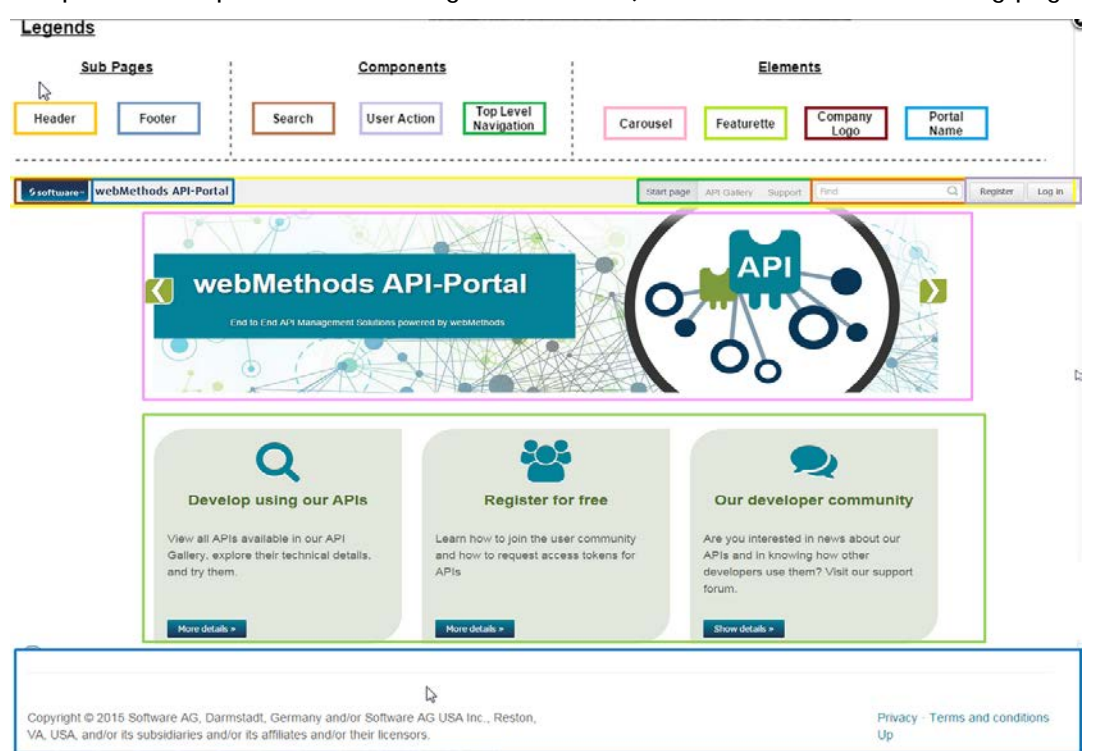

At a high level, the landing page consists of 3 sections - Header, Body, and Footer. The elements in each of these sections are fully customizable. In order to customize API-Portal, you have to edit the **mysagtours** view as shown below.

In the **Administration > Views** page, click **Edit** to navigate to the Customization page. A list of pages available for editing is displayed in the Customization page.

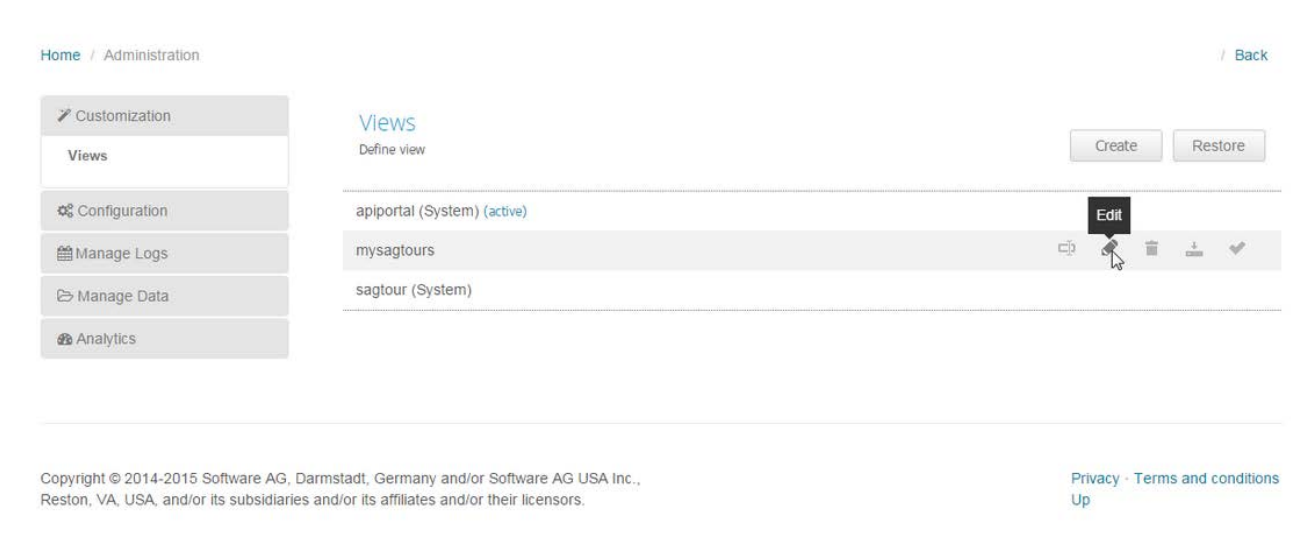

## **Customizing the API Header**

For customizing the API Header, select the **Home** page.

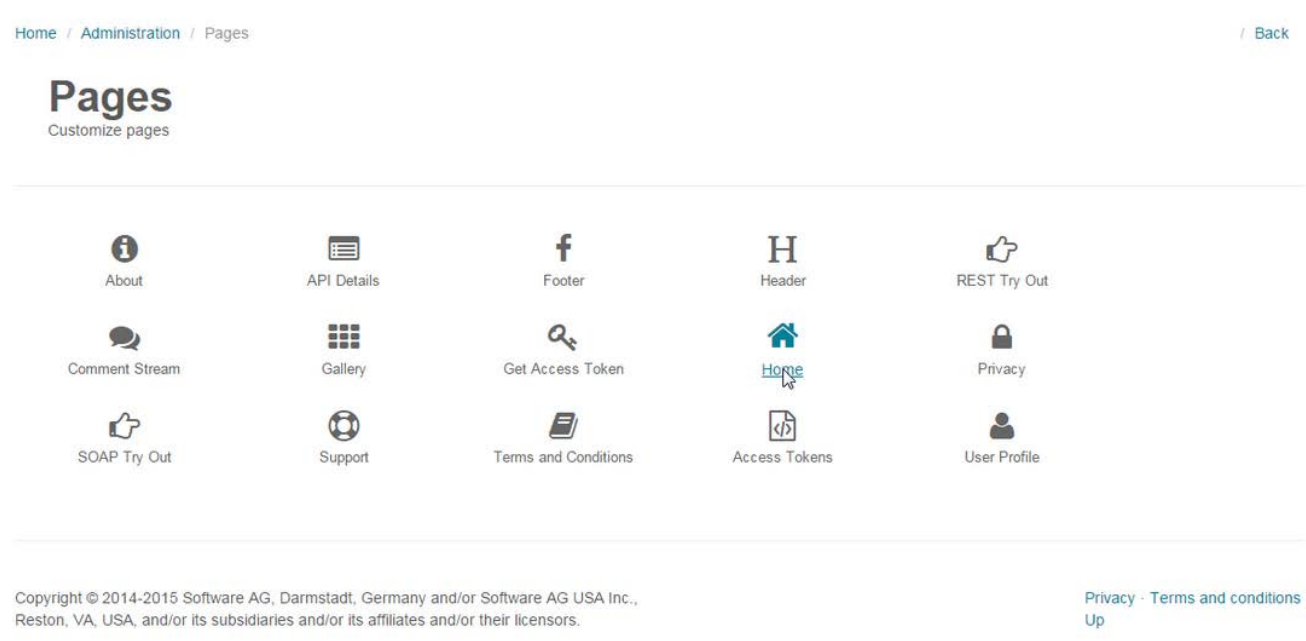

Here, you can modify the header color, the alignment of the Company logo, and colors of the items in top level navigation. For customizing the API Header, upload the images for [Company](https://iwiki.eur.ad.sag/download/attachments/339182674/sagtourslogo.png?version=1&modificationDate=1421835902230&api=v2)  [Logo](https://iwiki.eur.ad.sag/download/attachments/339182674/sagtourslogo.png?version=1&modificationDate=1421835902230&api=v2) and [P](https://iwiki.eur.ad.sag/download/attachments/339182674/devcommunity.png?version=1&modificationDate=1421835921513&api=v2)roduct Name in the Basic Configuration of Home Page. (**Note:** The images are displayed in white background).

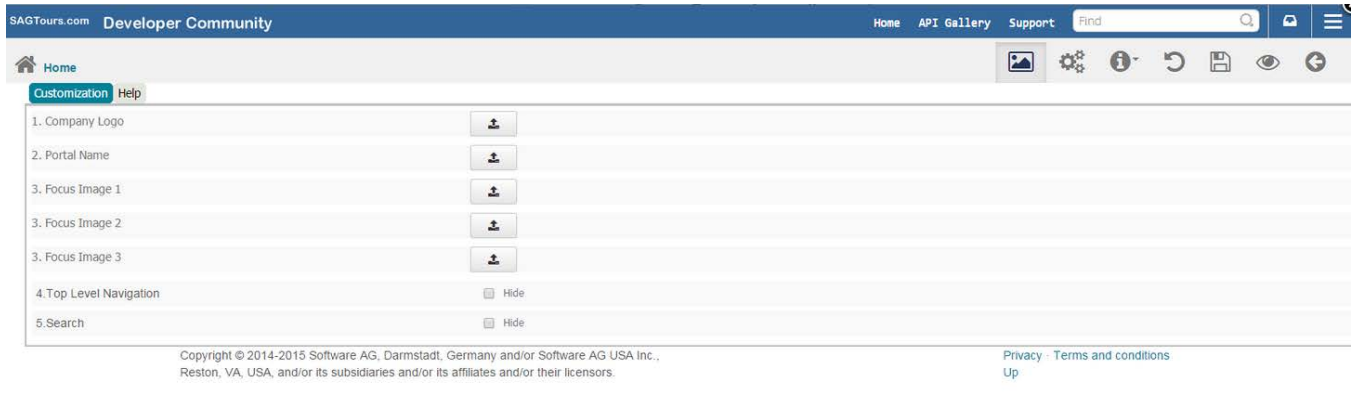

**Note:** After uploading the company logo, ensure that the height and width of the image are as specified as part of the CSS class *api-header-logo*.

In order to make the required changes to the Header, you have to make these new CSS classes available to API-Portal. Once this is done, these classes can be referred in the templates. Add the following CSS classes to the CSS section of the Header page.

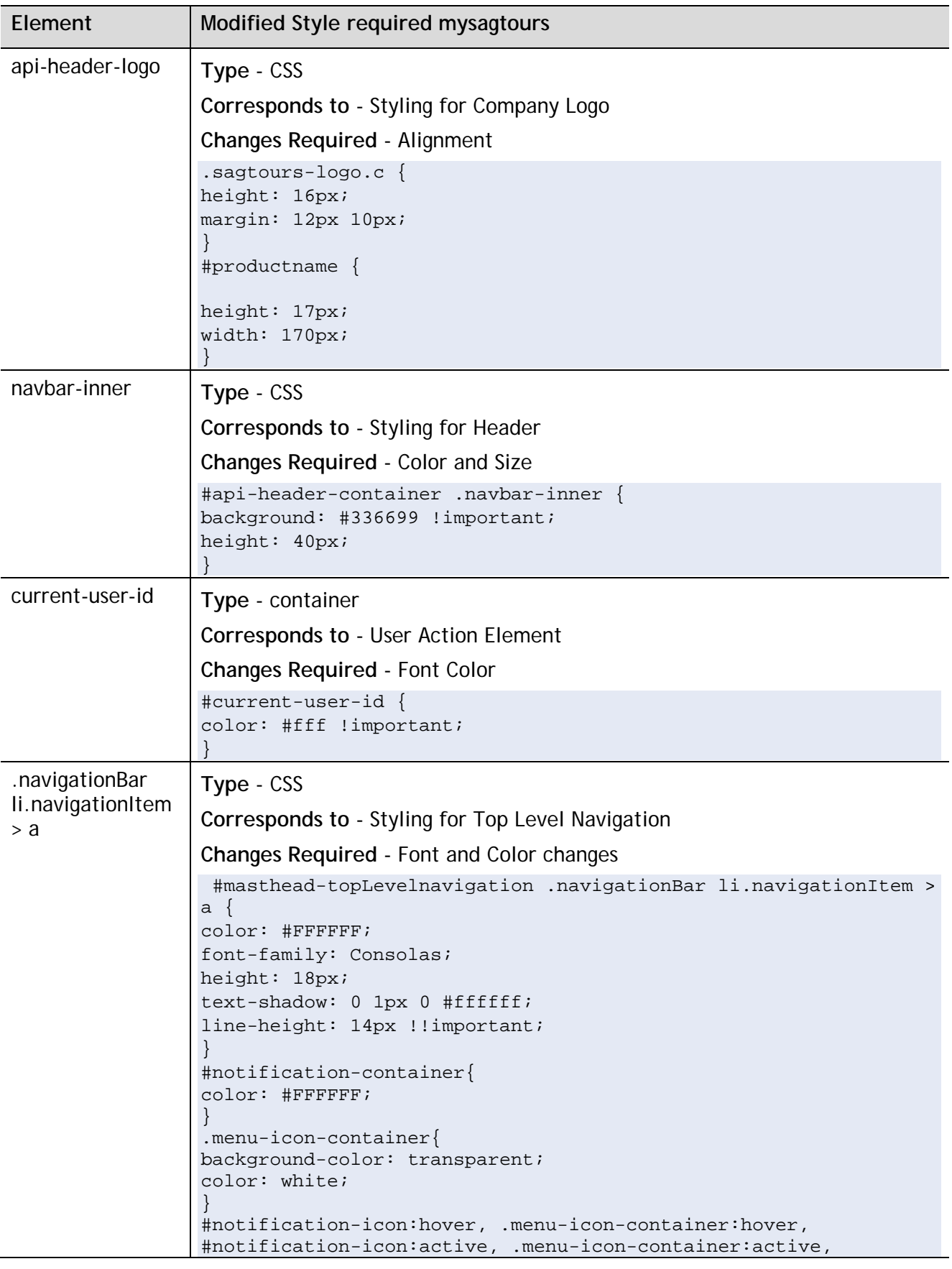

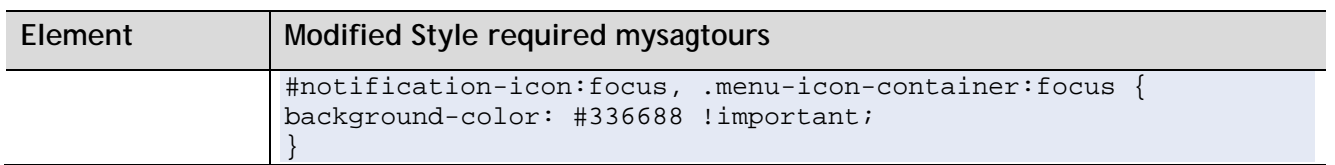

Now these CSS classes can be referred in the HTML templates. In the HTML template of Header page only change that has to be incorporated is to use the **sagtours-logo api-header-logo** instead of **apiheader-logo** class for the Company logo element.

#### **Expert tip:**

Note that the container or styles corresponding to each of the elements in the UI can be found using **Inspect Element** feature. This is part of debugging capabilities of the browsers.

## **Customizing the Home Page**

#### Select the **Home** page for editing.

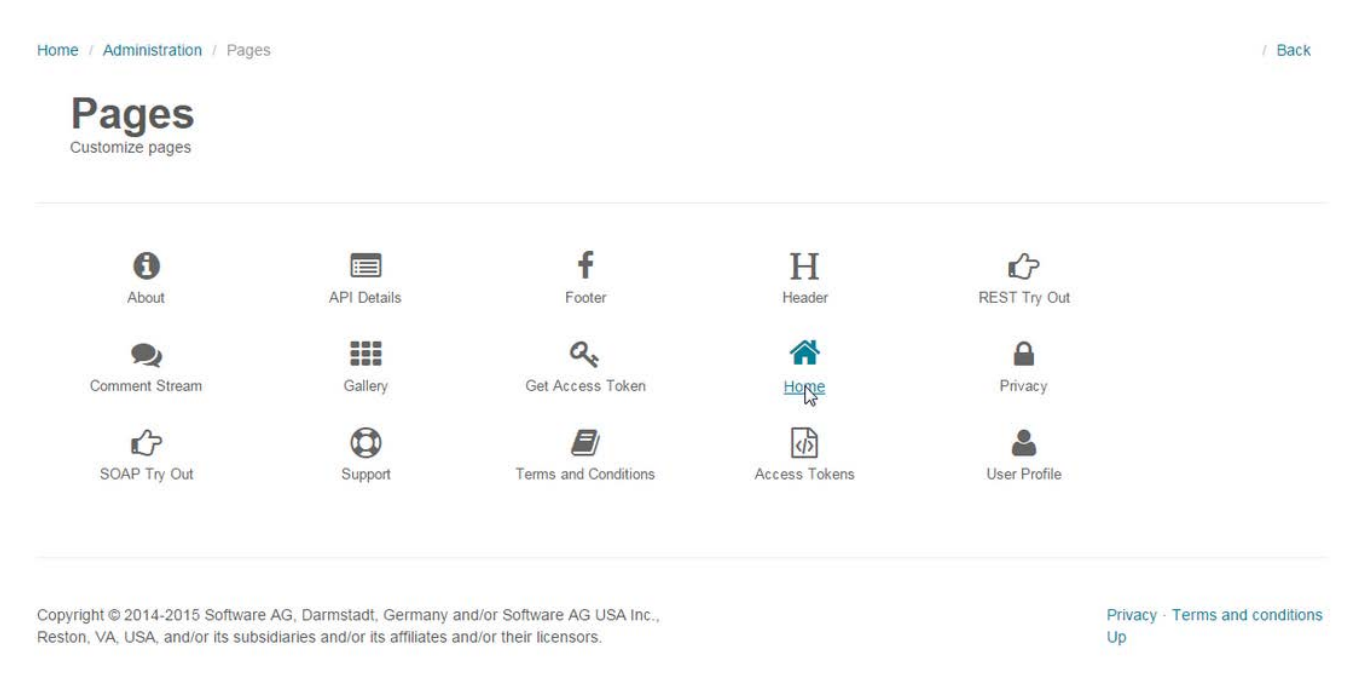

# **Basic and Advanced Configurations**

The **Home** page can be customized using either the Basic Configuration or Advanced Configuration depending on one's requirement. Here (in mysagtours), we use the combination of both. Use the basic configuration to make simple customizations like changing the Company Logo, Product Name, Image Carousel, and displaying or hiding of components. Use the Advanced Configuration to make changes to the templates, inner pages, CSS, Javascript, and to upload images.

**Note:** The changes made through Basic Configuration are possible through Advanced Configuration too. Basic configuration just provides ease of use.

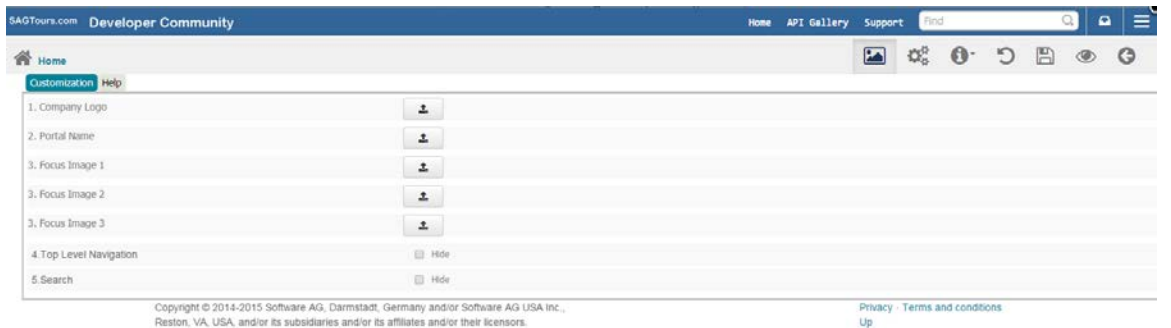

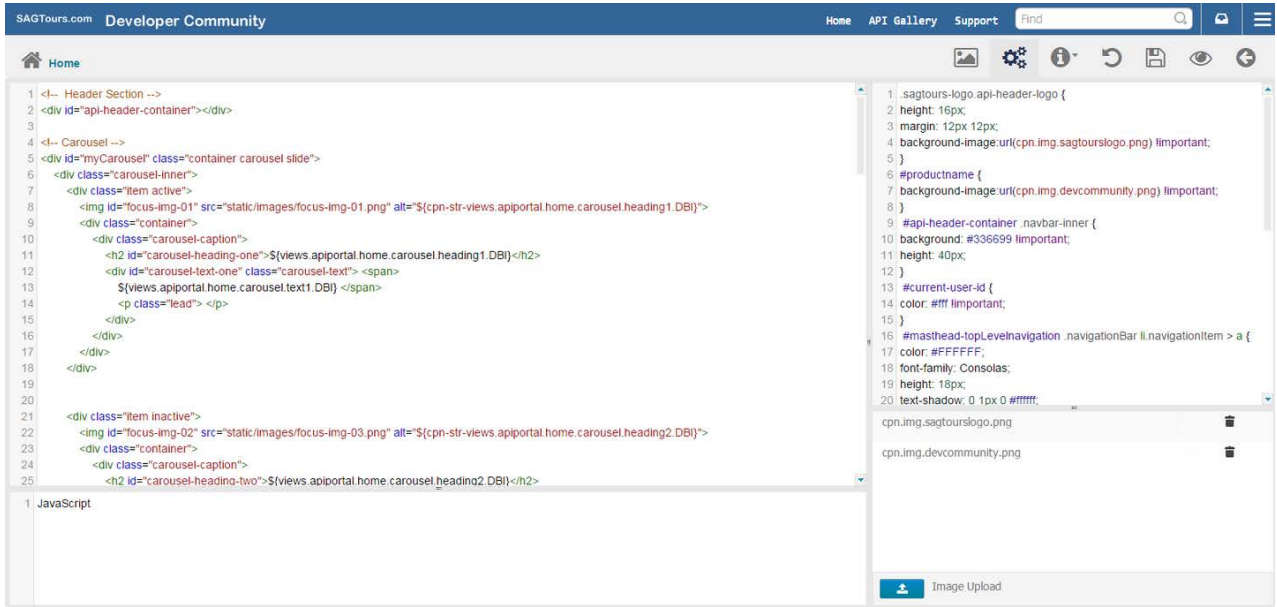

#### **Customizing the Image Carousel**

You can customize the image carousel from the Advanced Configuration section in the **Home** page. Upload the carousel images [\(Image 1,](http://iwiki.eur.ad.sag:8080/download/attachments/339182674/benaco.png?version=1&modificationDate=1421836007113&api=v2) [Image 2,](http://iwiki.eur.ad.sag:8080/download/attachments/339182674/outback.png?version=1&modificationDate=1421836024260&api=v2) [Image 3\)](http://iwiki.eur.ad.sag:8080/download/attachments/339182674/venice.png?version=1&modificationDate=1421836078377&api=v2). Only uploading the image is not sufficient to get the expected rendering for **mysagtours** as the image carousel renders the images by referring it from within the CSS. Hence, to get the expected rendering, you have to modify the CSS and the corresponding HTML template.

Make the HTML template changes as follows:

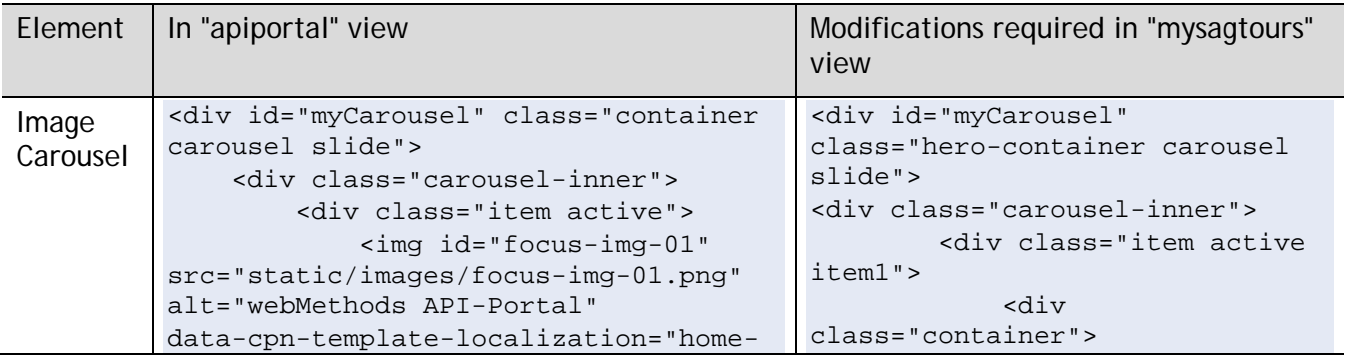

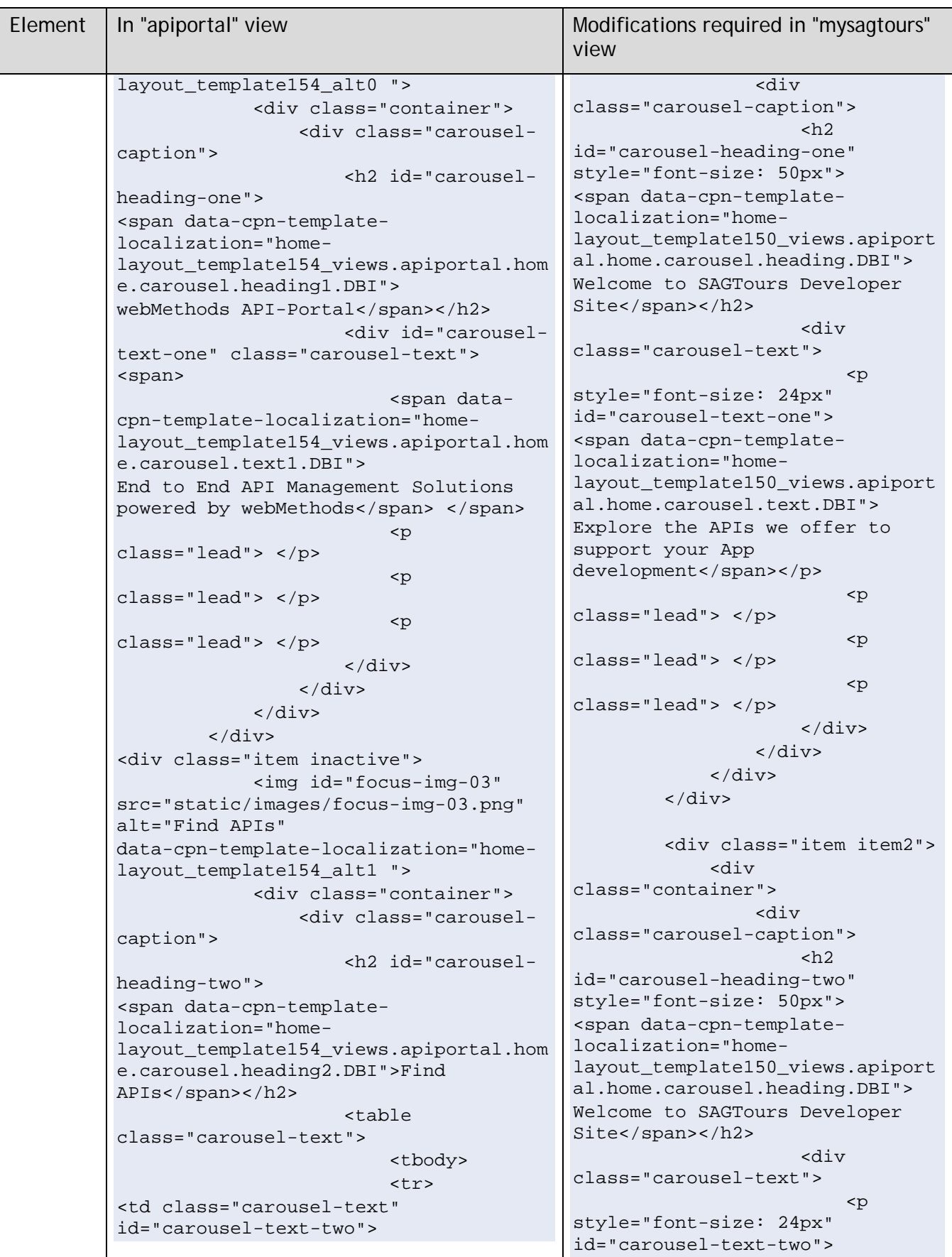

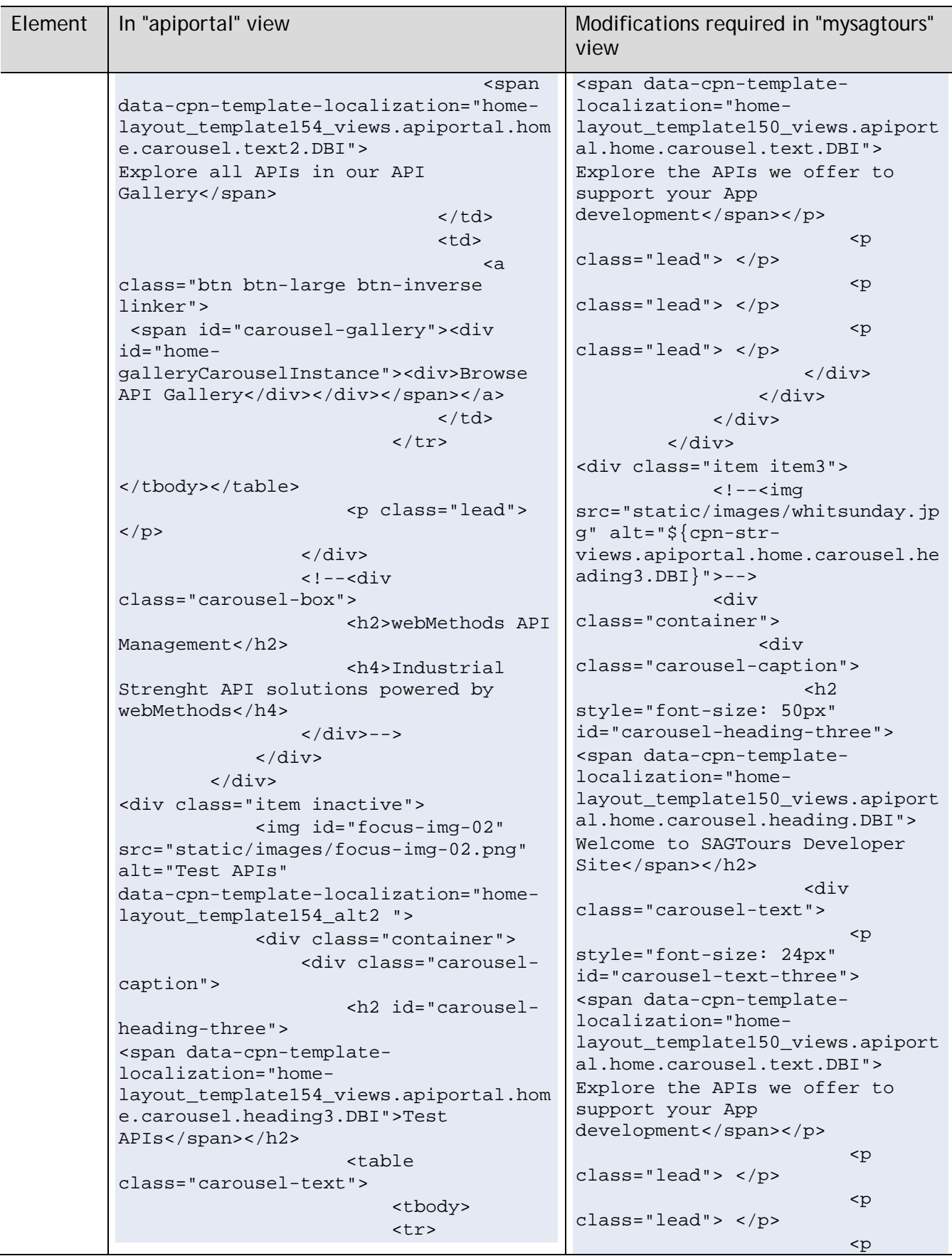

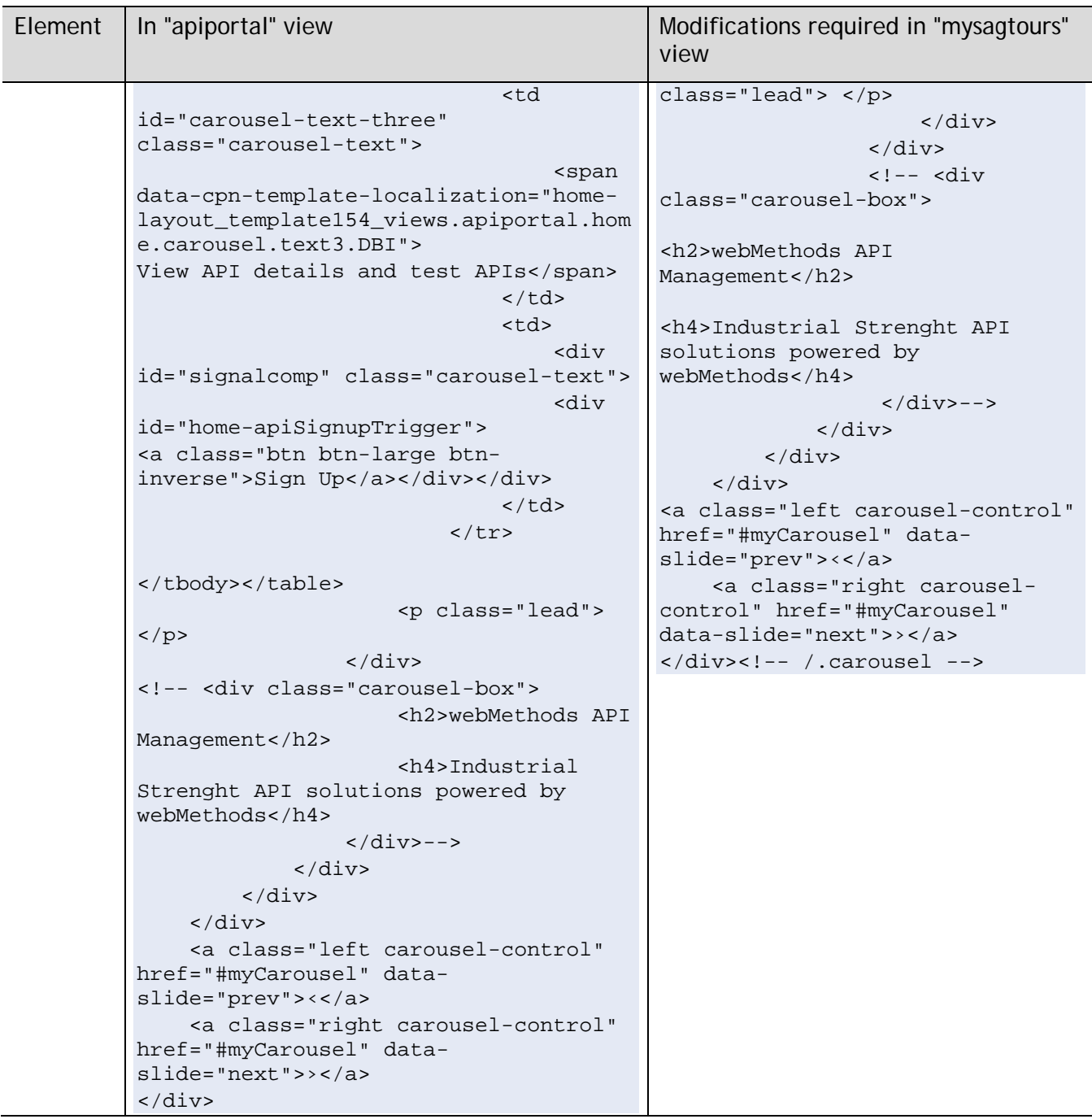

The corresponding changes have to be made to each of the CSS classes referred in the HTML template.

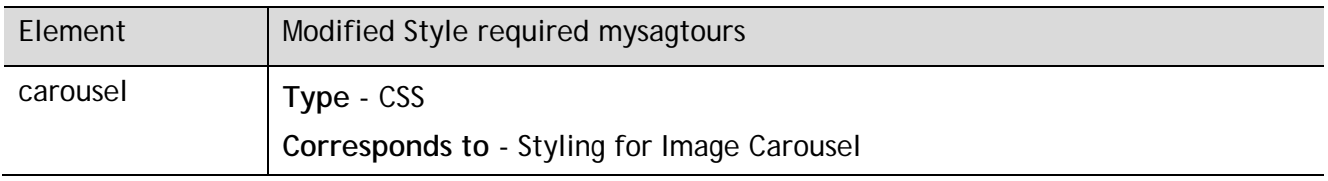

In the CSS section append the following CSS classes:

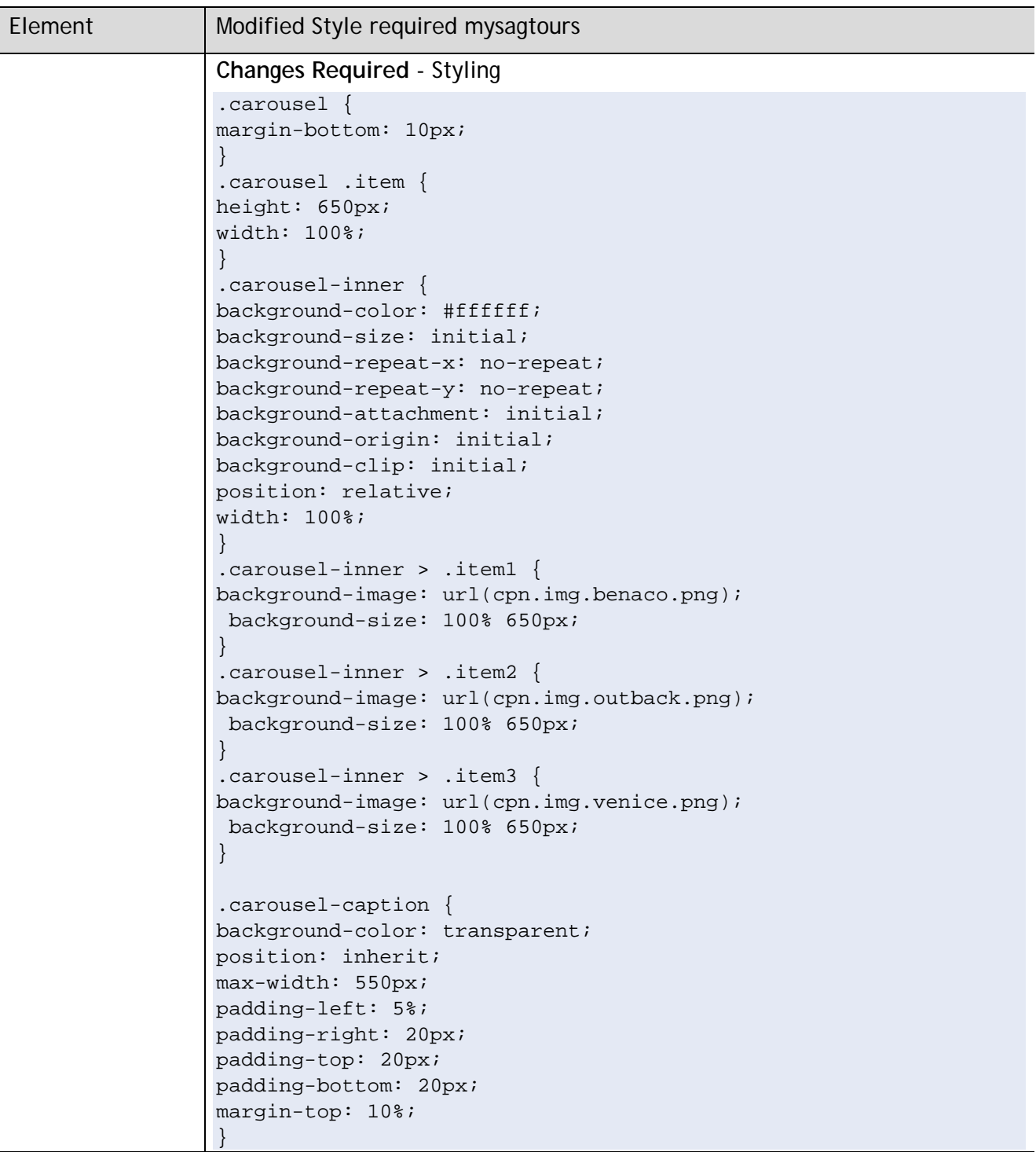

With this, the rendering of **Home** page changes to:

#### Millenson Developer Community

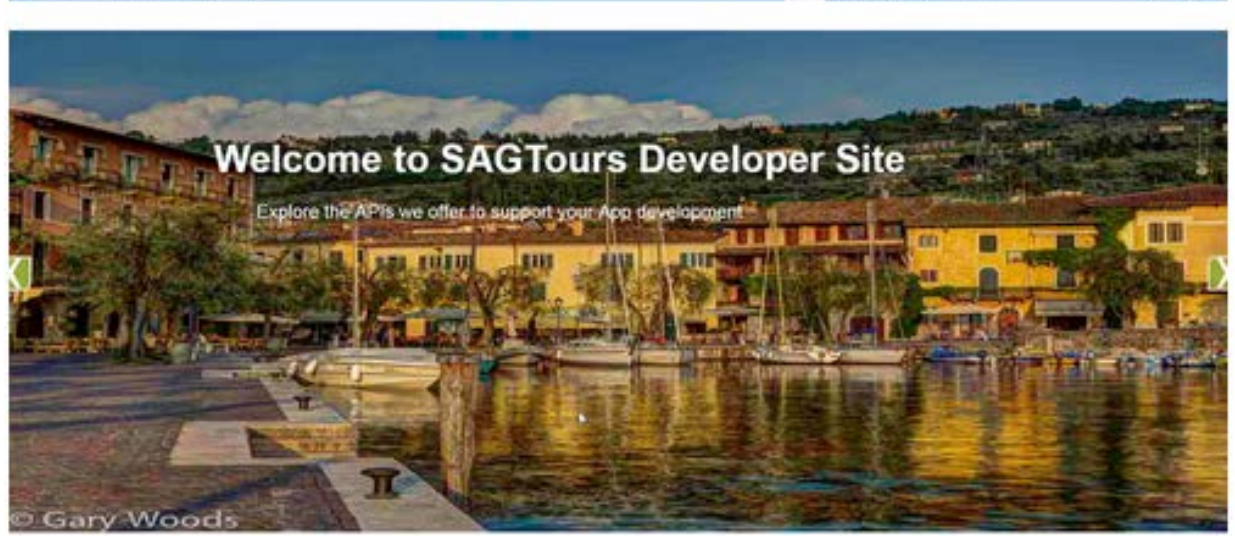

AFT GATERY Support

8 ⇔ ⊟

#### **Adding Additional Images**

You can add additional images to the carousel or other elements in the UI. You have to upload the images and then refer to them in the HTML templates or CSS using *cpn.img.<imagename>***.** For example, you can upload an image called **sunshine.png** and then refer to that image in HTML as follows:

<img src="cpn.img.sunshine.png" height="42" width="42">

#### **Customizing the Featurette**

The featurette changes required for **mysagtours** are styling and content changes. This must be done in templates and CSS through Advanced Configuration.

In the Advanced Configuration for the Home page, edit the HTML template.

From the HTML template of the Home Page, the following information can be obtained about the featurette.

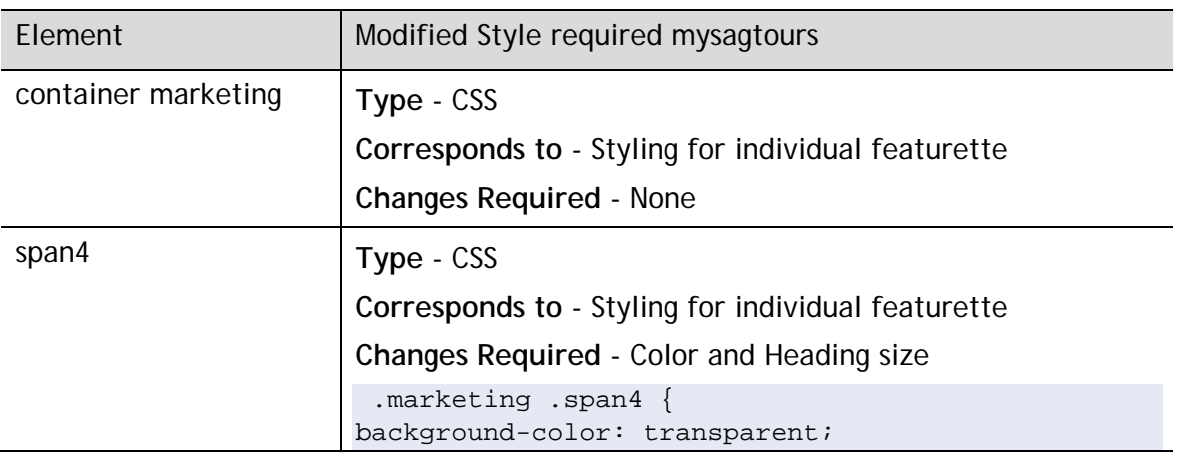

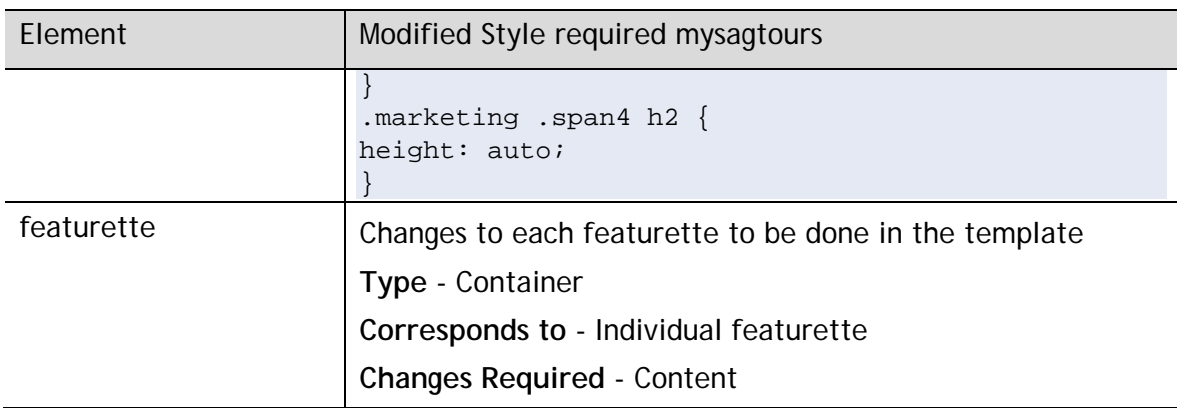

Append the above mentioned CSS changes for **span4** to the already existing CSS changes (made for Header).

In the HTML template for **Home** page, replace the content in each of the featurette (div class="span4"). For **mysagtours**, replace the content as follows:

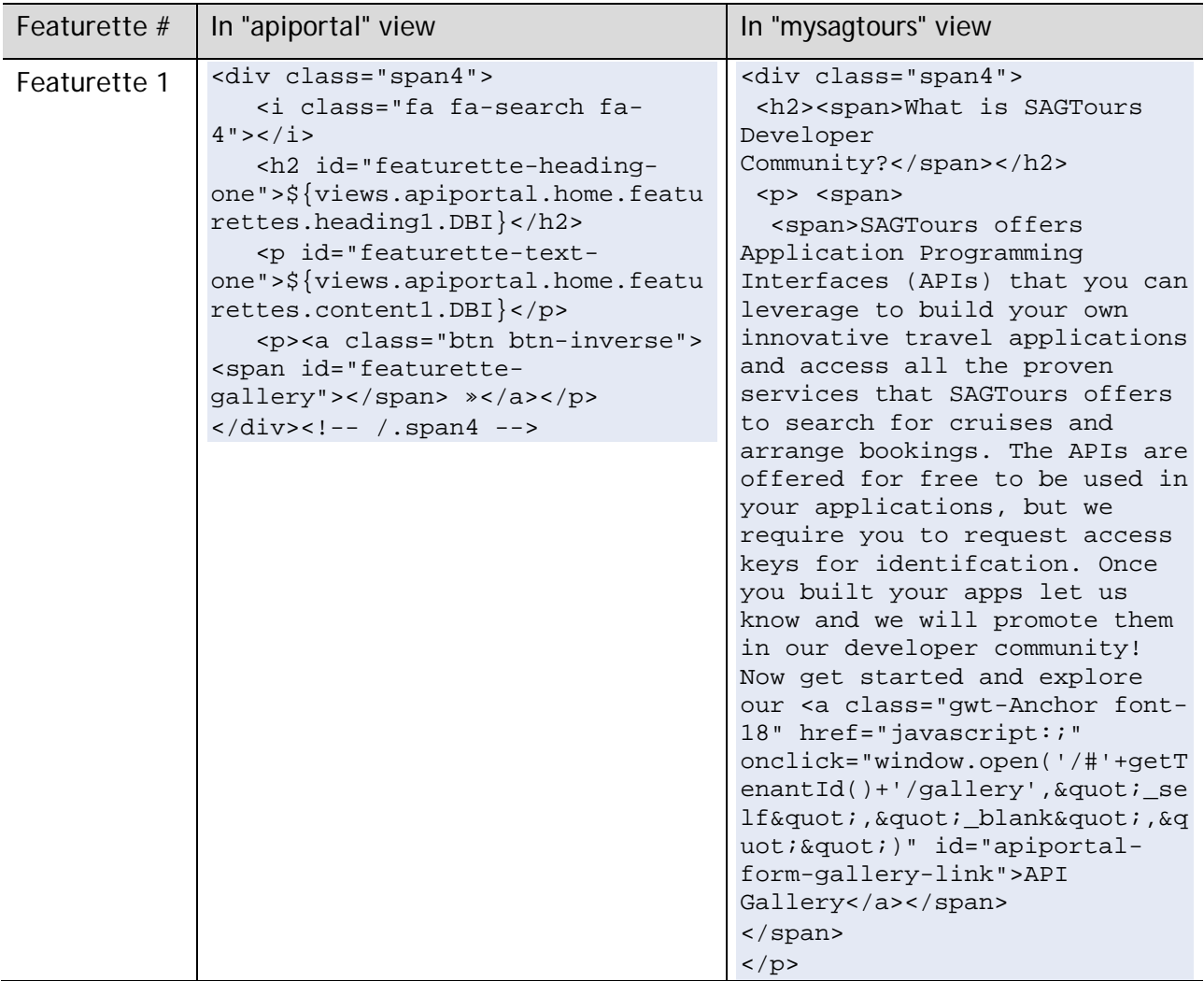

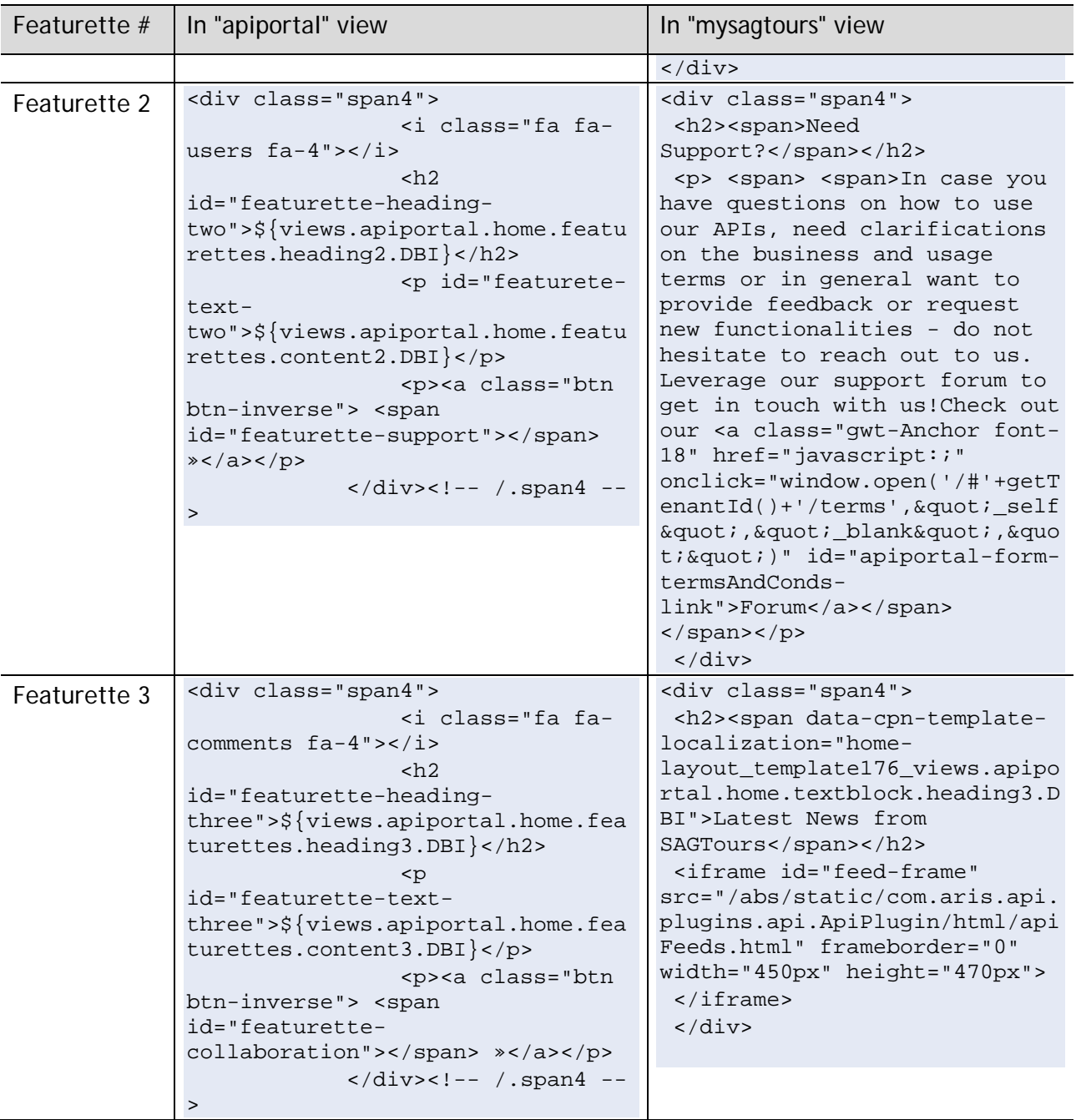

With this, the rendering of **Home** page changes to as follows.

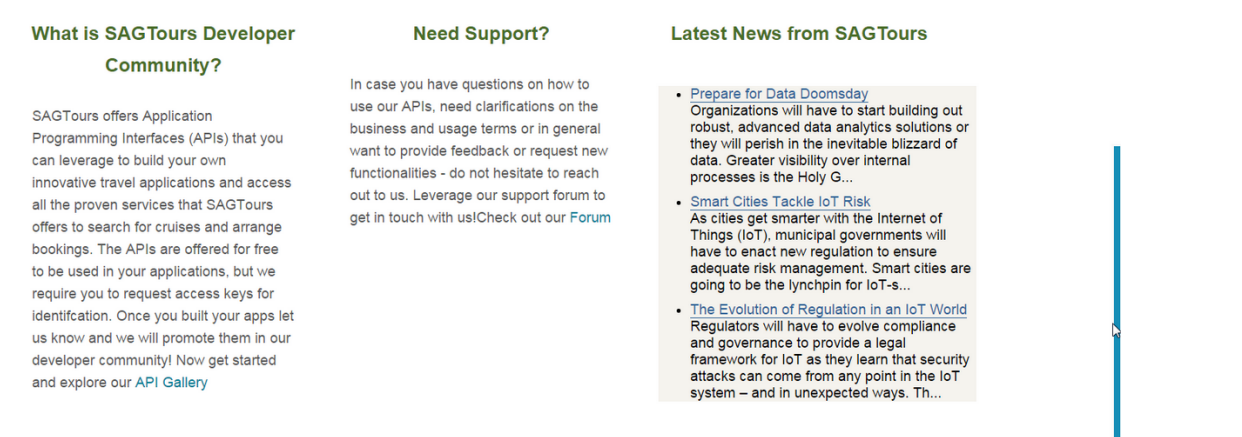

#### **Removing the Copyright Text**

To remove the copyright text, navigate to Footer page. In the HTML template of the Footer page remove the node containing the copyright text.

#### **Adding Java Scripts**

Java Script functions can be added to any of the pages. Go to the JavaScripts section to add your Java Script functions. After adding the Java Script functions, you can refer to them in the HTML templates.

For example, add the following function in the JavaScript section and refer to it in the HTML template.

```
function showJSDemo()
{
 var d = new Date();
  document.getElementById("featurette2").innerHTML = d;
};
```
<a href="javascript:;" onclick="showJSDemo();" >Show Date</a>

Ń.

# <span id="page-19-0"></span>*2.3.3 Customize the API Gallery Page*

From the **Customization** page, select **Gallery** page for editing.

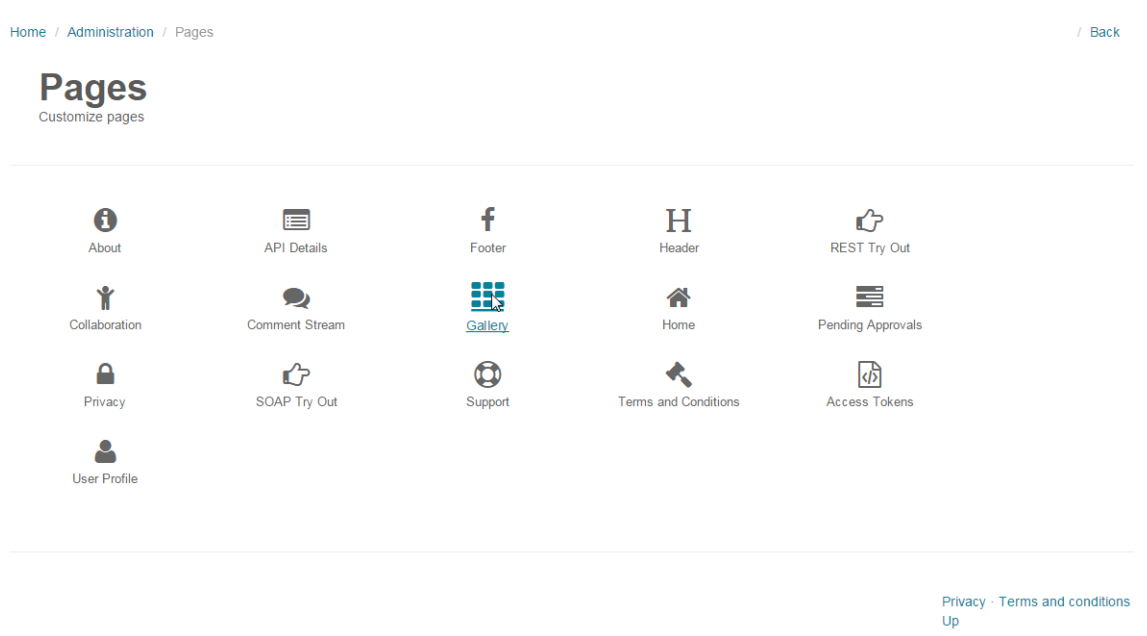

## **Customizing the Gallery**

Navigate to the CSS section and then add the following CSS classes.

The following classes, for example **span4** class was also used by the Home page. If you try to modify the **span4** class, it also affects the design of the Home page. Hence, add the new class **gallery-ssc** to the beginning of the following CSS classes so that you can make the changes only available to the container present in the Gallery page.

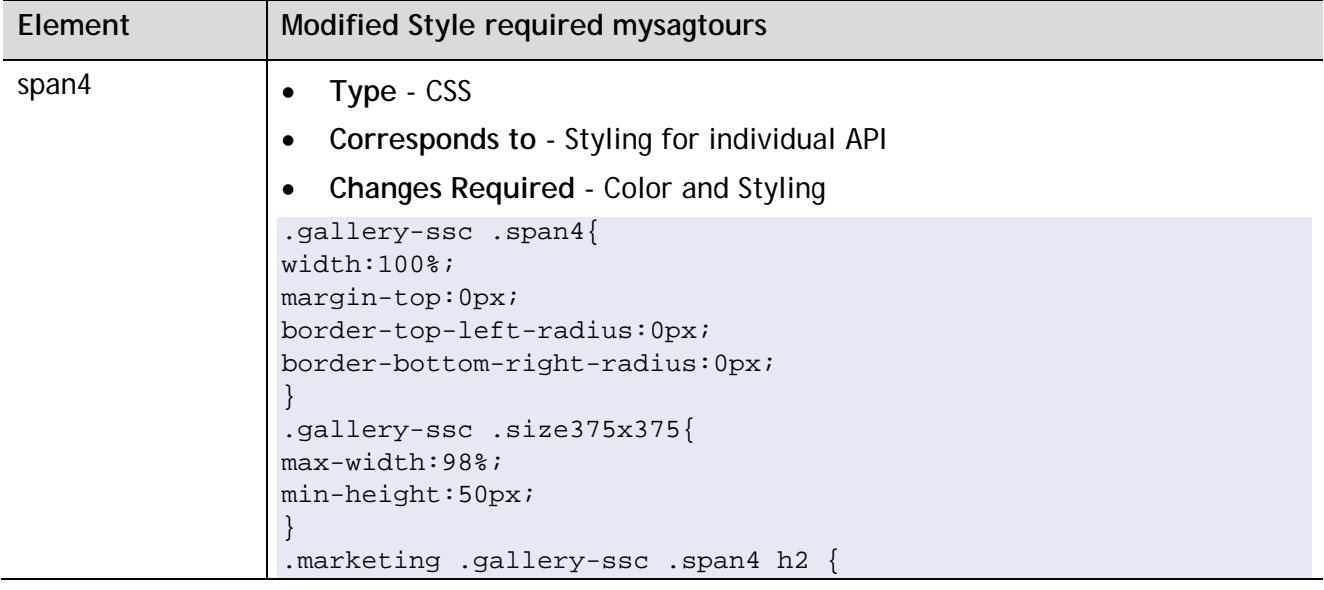

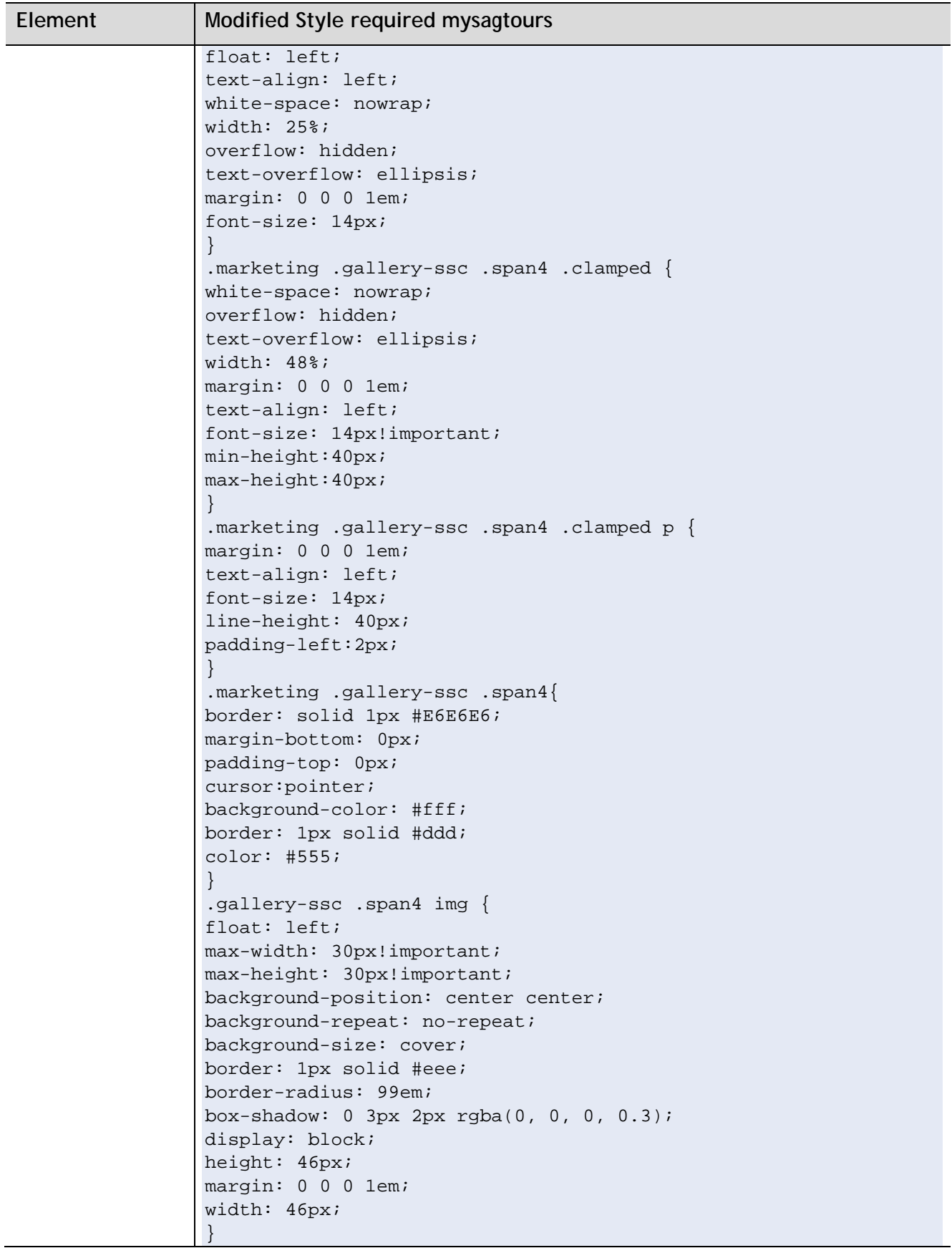

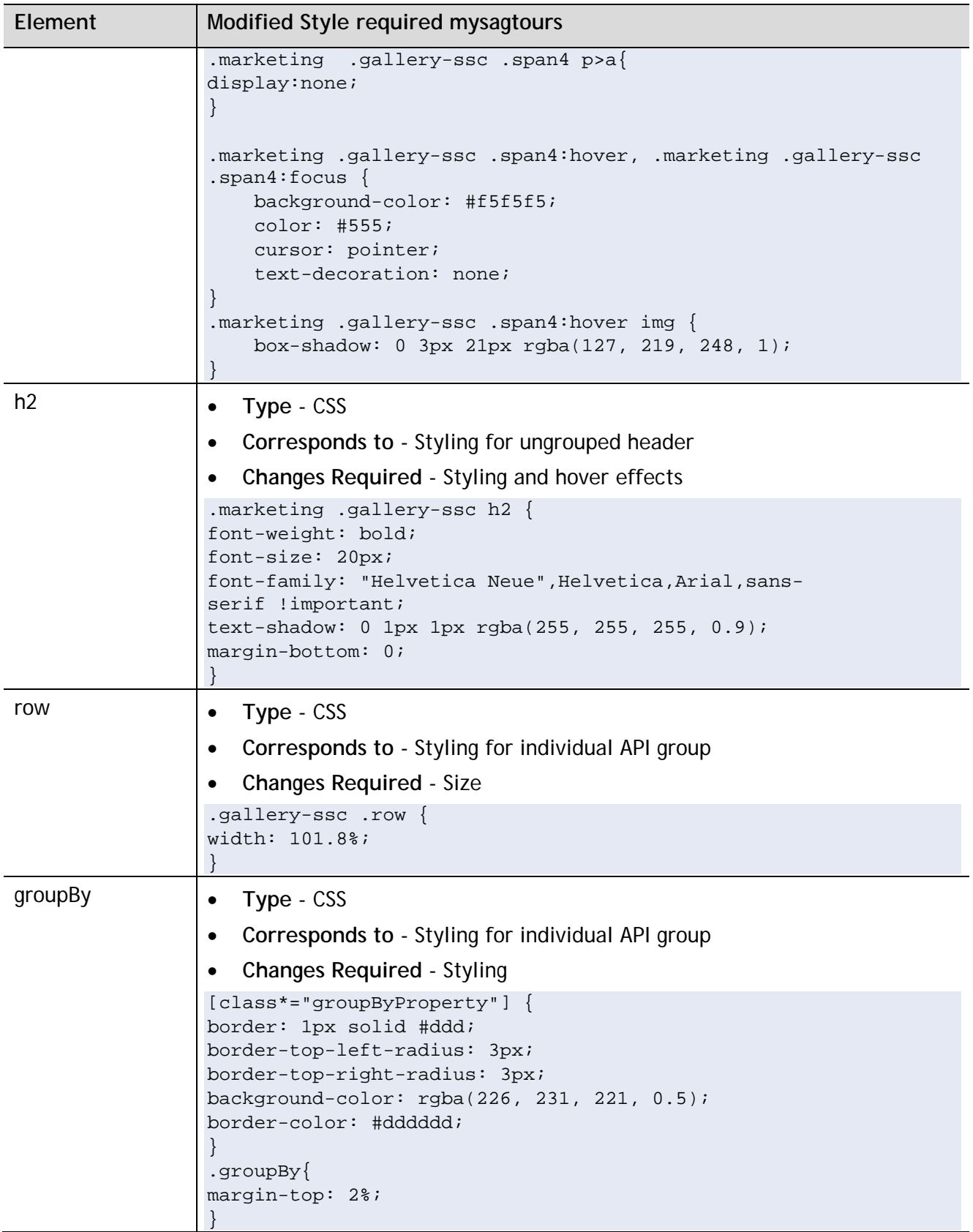

Now these CSS classes can be referred in the HTML templates. For Gallery, the only change that you have to do is to use the **groupBy gallery-ssc** instead of **groupBy** class for the gallery element in the HTML template of Gallery page.

#### **Showing or Hiding Maturity Status or Business Term**

Showing or hiding the maturity status or business term in the gallery page is done by using Self Service Configuration ( SSC ). By default, both Maturity Status and Business Term are visible if they are configured while publishing the API.

```
/*
 * To hide the maturity status, add the following css.
 * To show the maturity status, remove the same. 
*/
.maturitystatus {
    display : none;
}
/*
 * to hide the business term, add the following css
 * to show the business term, remove the same.
 */
.businessterm {
     display : none;
}
```
# **Adding jQuery**

Add the following jquery code in the JavaScript section of Gallery page.

```
// this will allow the user to view the details about API by clicking the container 
span4 instead of clicking the view details button
$(document).ready(function(){
$('.gallery-ssc .span4.size375x375').live("click" ,function (event) {
$(this).find('.viewDetails')[0].click();
});
});
```
# <span id="page-23-0"></span>*2.3.4 Customize the API Details Page*

From the **Customization** page, select **API Details** page for editing.

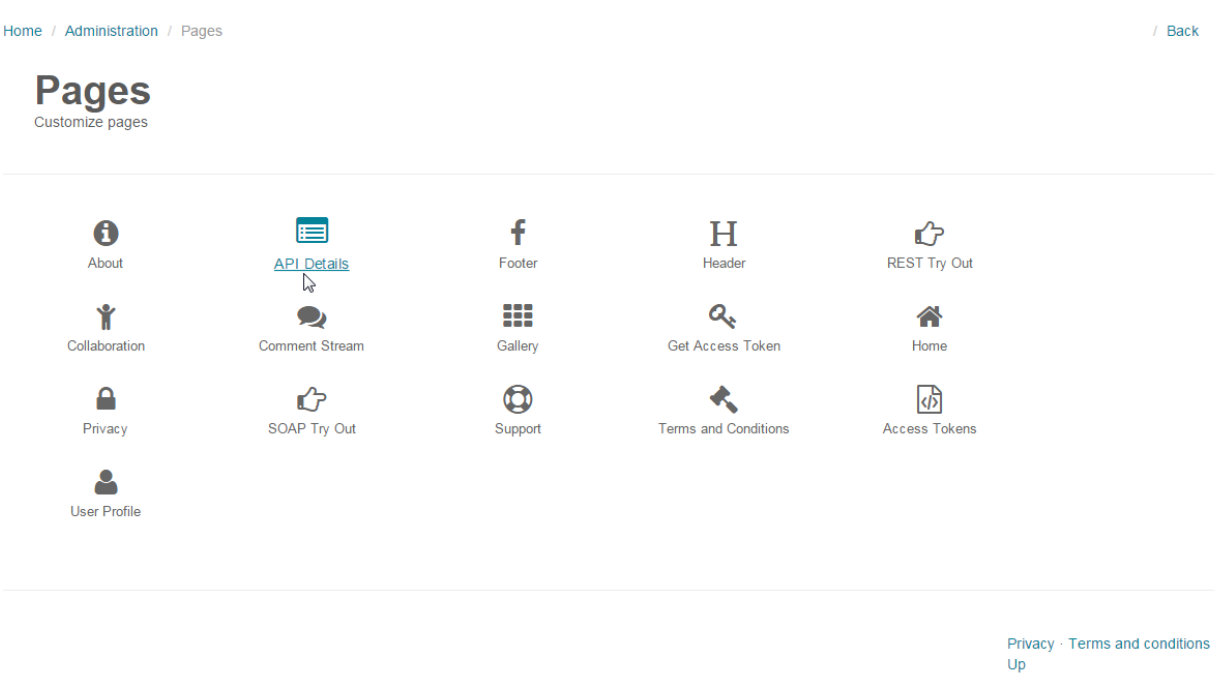

Perform the following changes in the HTML template of the **API Details** page.

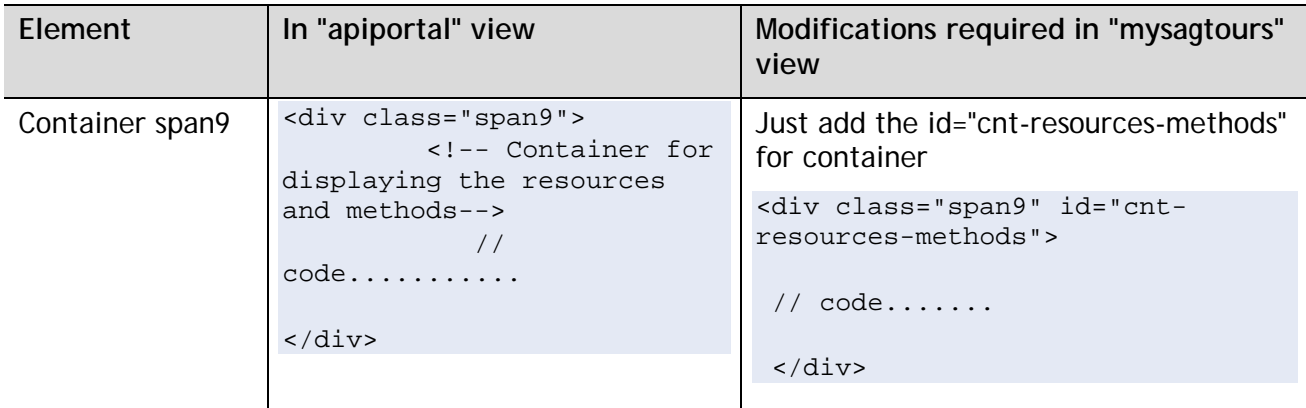

In the CSS section append the following CSS classes.

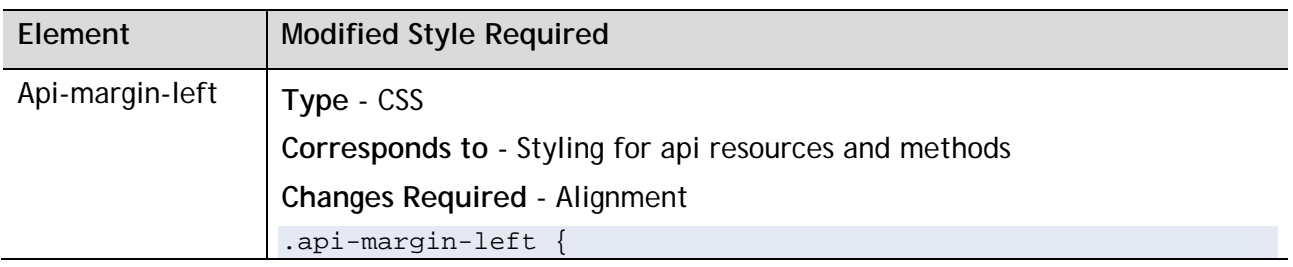

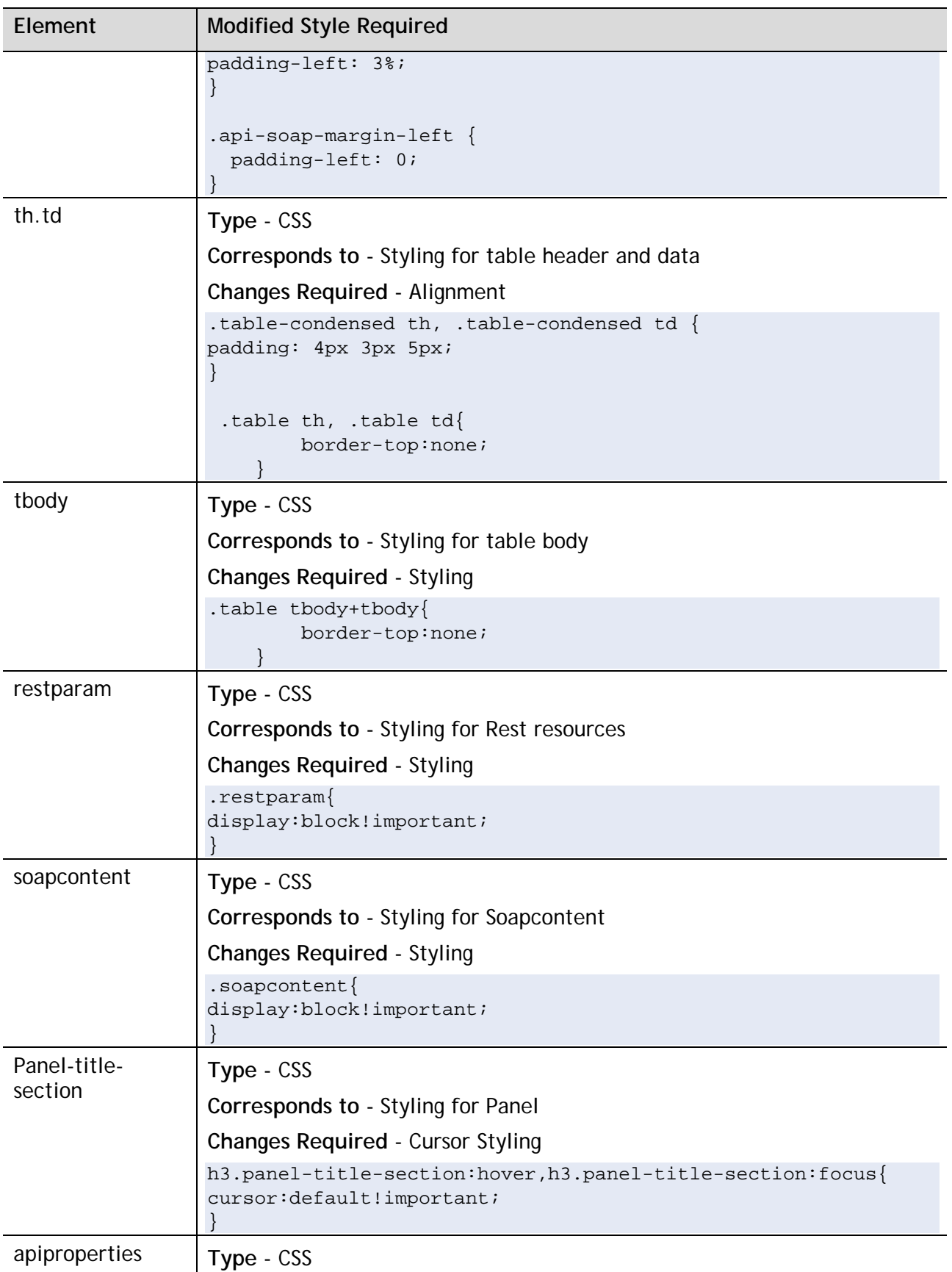

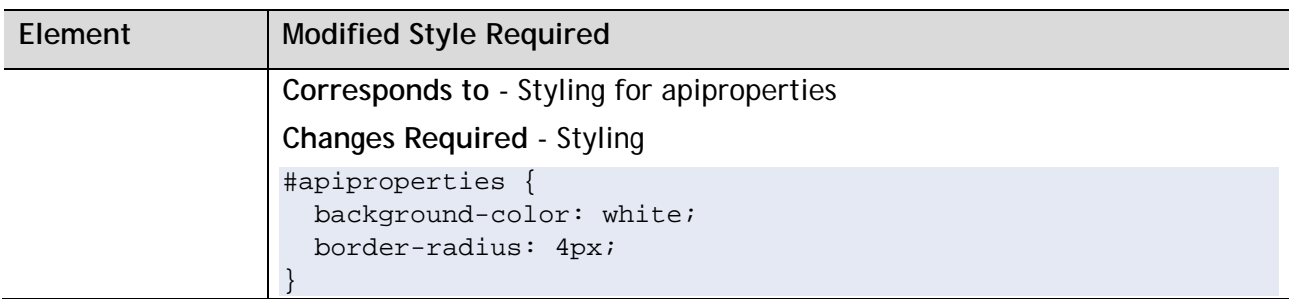

## **Adding jQuery**

Add the following jquery code in the JavaScript section of the **API Details** page.

The following jquery will remove the toggle effects for each resource and method in the **API Details** page.

```
(function Forever(){
if($('#cnt-resources-methods').length != 0) {
// this will collects the section elements present in the details page.
var inputs = document.getElementsByTagName("section");
// the following for loop will runs for each section elements. 
// And it will get the id for corresponding section element and checks whether the 
element contains data-in-page-nav-proxy or not.
// if the element contains the data-in-page-nav-proxy then the following code 
removes the "collapse" 
// class from the corresponding nextToggleClass element. 
for (x = 0 ; x < inputs.length ; x++) {
myname = inputs[x].getAttribute("id");if(myname.indexOf("section_portal_api_")==0){
var apiDetailsToggleId1 = $("#"+myname).data("in-page-nav-proxy");
// console.log("the apiDetailsToggleId is " + apiDetailsToggleId);
 if (apiDetailsToggleId1) {
 // console.log("the apiDetailsToggleId is " + apiDetailsToggleId1);
if(!$("#" + apiDetailsToggleId1).hasClass("collapsed")){
 $("#" + apiDetailsToggleId1).click();
 // console.log("the collapsed is removed for " + apiDetailsToggleId1);
var nextToggleClass = $("#" + apiDetailsToggleId1).data("next-toggle-class");
var parentClass = $("#" + apiDetailsToggleId1).data("parent-start-class");
 if(parentClass != undefined && nextToggleClass != undefined) {
 //Rest Object
var toggleElement = $("#" + 
apiDetailsToggleId1).parentsUntil("."+parentClass).siblings("."+nextToggleClass);
 $(toggleElement).removeClass("collapse");
 }
 }
```
}

```
// For the restapi resource methods in apiportal they show/hide the resource-
methods using the display property
// So the following code will add the css property "display:block" to that element 
and removes the "api_details_content_toggle" Class.
if(!(myname!="section_portal_api_resource_description")){
 // console.log("Myname is " + myname);
 if(!$('.rest-api-resource-method-header a').hasClass("collapsed")){
 $('.rest-api-resource-method-header a').click();
$('.rest-api-resource-method-
header').parent().parent().parent().parent().parent().parent().next().removeClass("
collapse");
 $('.rest-resource-parameters-content div.rest-resource-
parameters').css('display','block');
$('.rest-resource-parameters-content div.rest-resource-
parameters').removeClass("api_detail_content_toggle");
 $('.api-margin-left div.api_detail_content_toggle').css('display','block');
$('.api-margin-left 
div.api_detail_content_toggle').removeClass("api_detail_content_toggle");
}
}
// for soap-methods
if(!(myname!="section_portal_api_soap_methods")){
$("#soapMethodContent div.method-toggle-switch").removeClass("collapse");
$("#soapMethodContent div.api_detail_content_toggle").css('display','block');
}
 }
 }
}
setTimeout(Forever, 0);
\})();
$(document).ready(function(){
// the following function will execute when the api_detail_header was fully loaded.
// this will add the new class "restparam" to the element which contains "rest-
resource-parameters" class.
$('.rest-resource-parameters-content .api_detail_header').live("click" ,function 
(event) {
$('.rest-resource-parameters').addClass("restparam");
});
// this will add the new class "soapcontent" to toggle_content of the 
"#soapMethodContent" element -to avoid the toggle effect..
$("#soapMethodContent h3.api_detail_header").live("click" ,function (event) {
$("#soapMethodContent div.api_detail_content_toggle").addClass("soapcontent");
});
```
});

## **Collaboration Plugins**

The collaboration plugins have been implemented using the following components:

- Share API Collaboration share icons
- Watch API Component for watching an API
- List of Followers Component for listing the followers of an API

These plugins can be disabled by hiding the above components in **API Details** customization page as shown below.

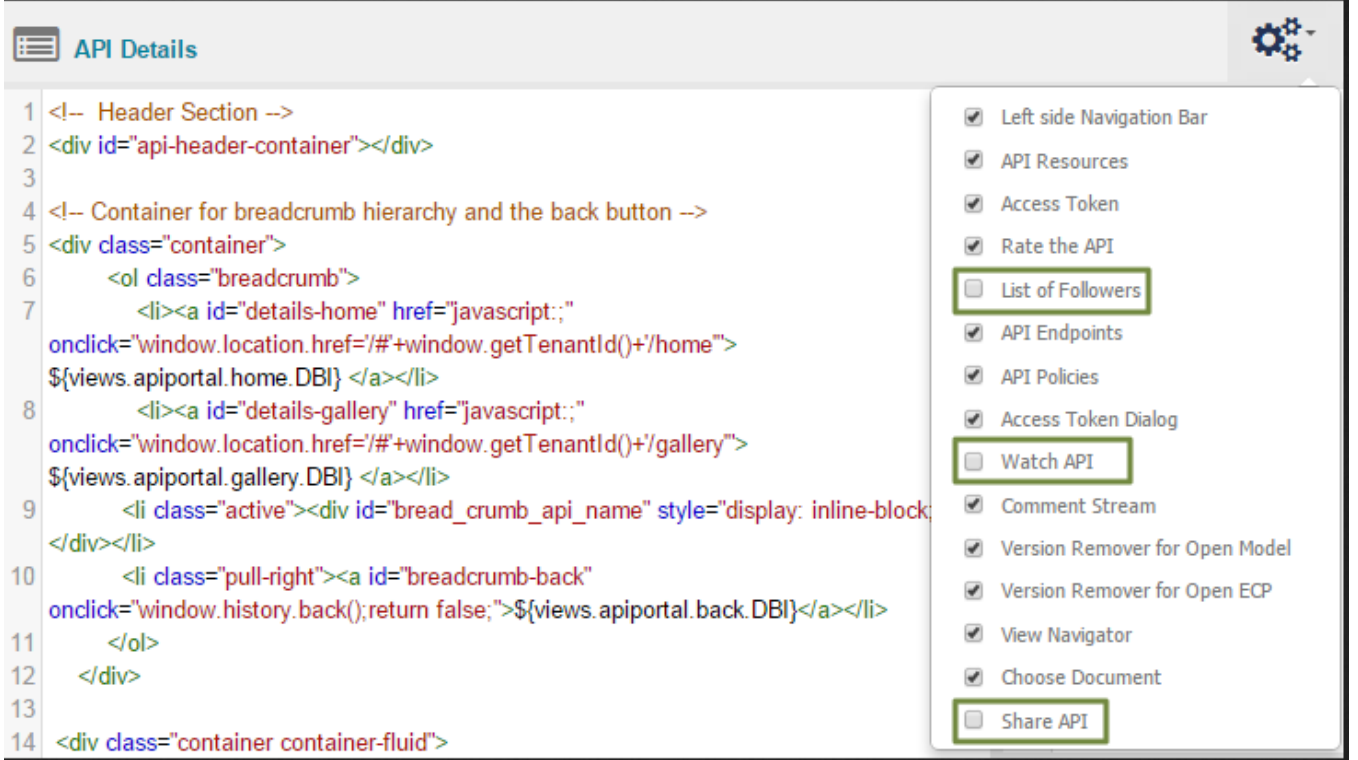

# <span id="page-28-0"></span>*2.3.5 Customize the Get Access Token Page*

**Note:** The Get Access Token page is visible only when the configuration parameter **Is CentraSite based API Management Profile active?** is set to **true.** This configuration can be changed in the Configuration Settings page (**Administration > Configuration > Configuration Settings**).

In the **Customization** page, select Get Access Token page for editing.

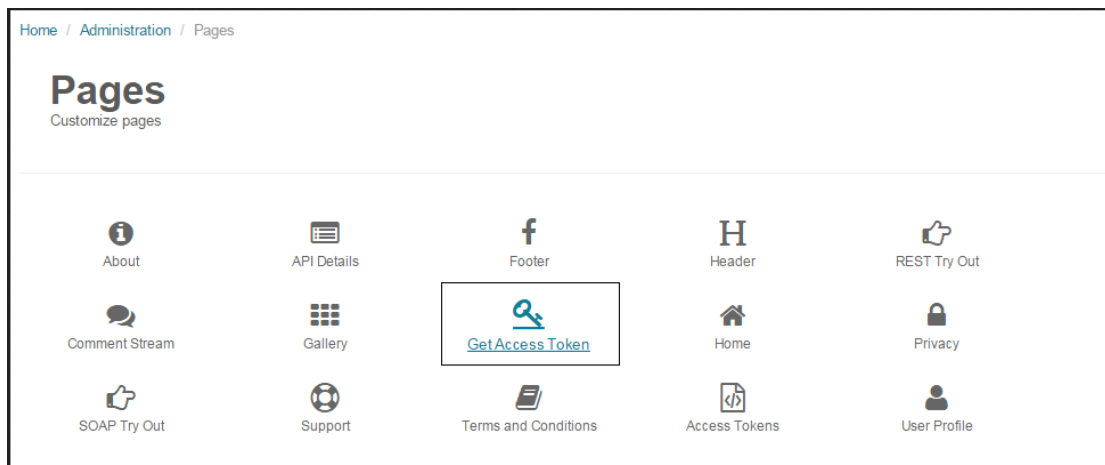

# **Advanced Configuration**

Perform the following changes in the HTML template of **Get Access Token** page.

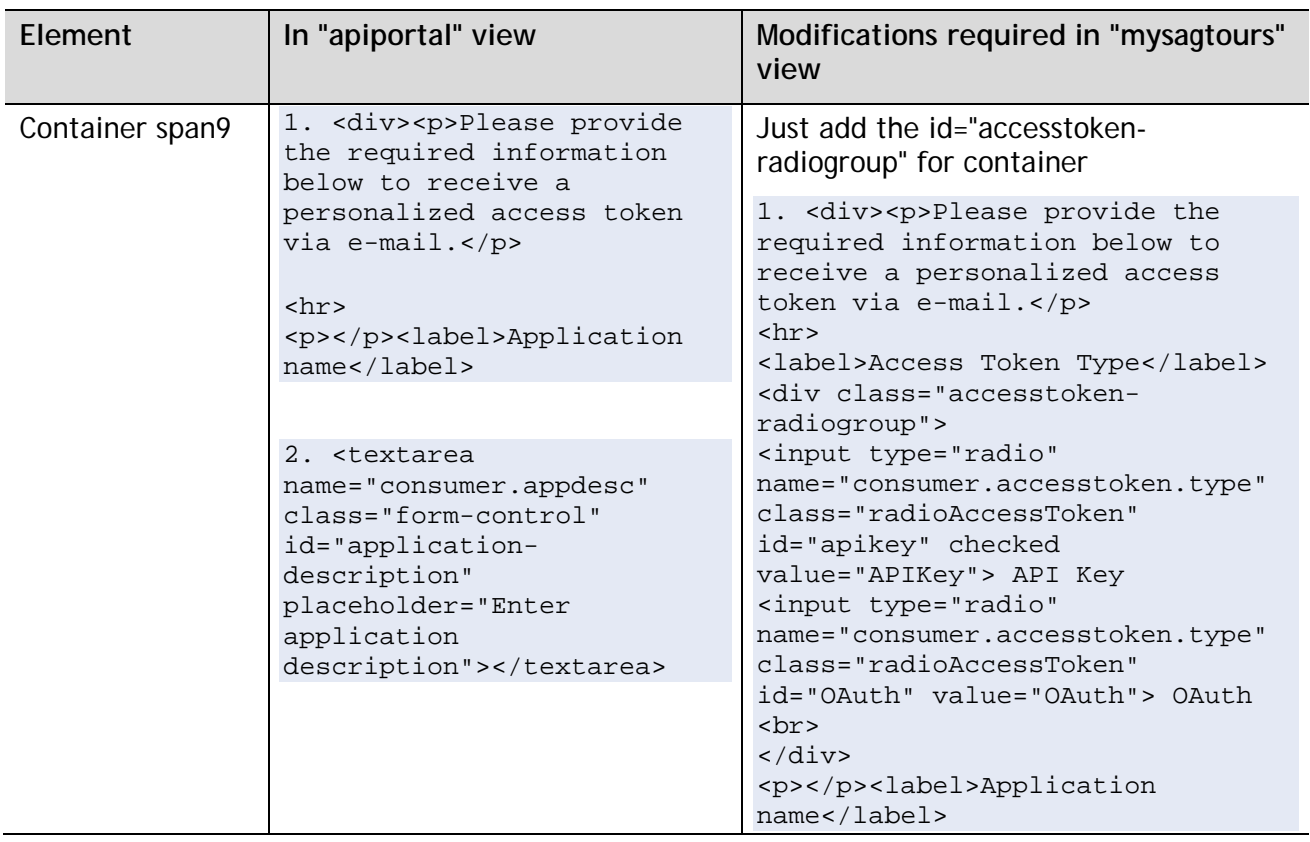

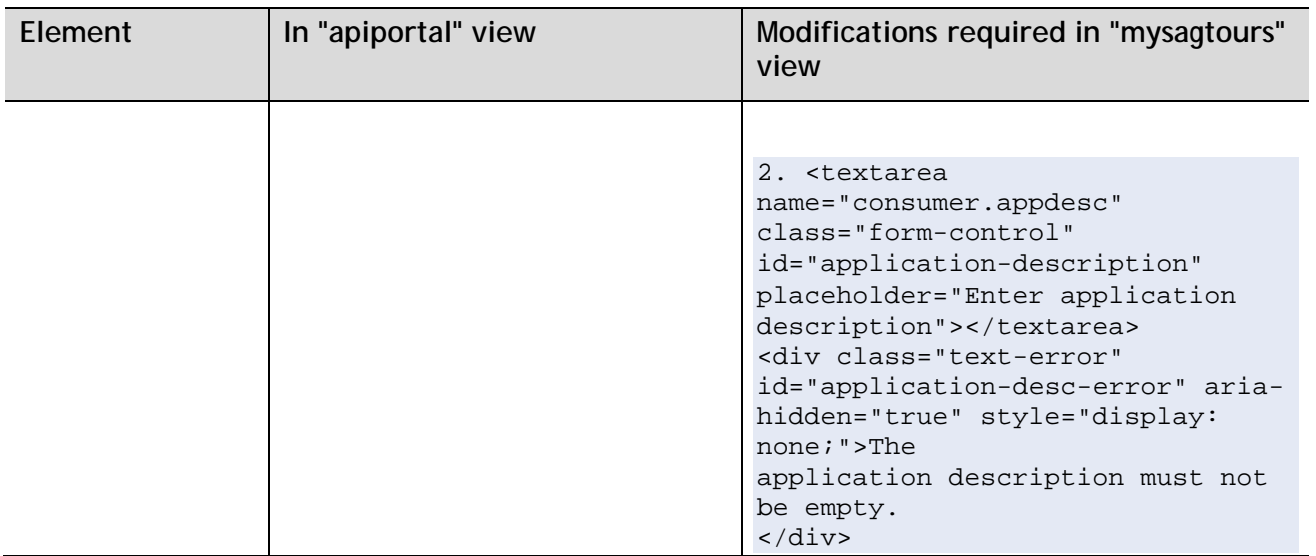

# **Adding Java Script function**

If you want to add UI level validation then you have to add the function in the Java Script. The function name should be **validateAccessTokenRequest**() and it has to return a boolean value. If the function returns true, then the request will be sent to the server.

The function shown below validates the mandatory inputs.

## **Validation function**

```
function validateAccessTokenRequest() {
    alert($("#application-description").val() );
    if ($("#application-description").val() == "") {
         $("#application-desc-error").show() ;
          return false;
    } else {
      return true;
    }
}
```
# **Modifying Email template**

API-Portal is configurable to work as a standalone component and can be integrated with any third party API-Management system, which may not necessarily have Mediator or CentraSite present. You can configure API-Portal to work with different key management systems for access token retrieval functions for the APIs deployed in the third party environment. Depending on the deployment model, the configuration parameter **Is CentraSite based API Management Profile active?** has to be configured accordingly. This value has to be changed to false for key management to be handled by the third party vendor. When this parameter is set to false, API-Portal triggers an email workflow with the third party vendors for access token management.

After customization of **Get Access Token** page, if the Administrator wants to receive the selected settings (in this case - Access Token Type) in an email, then the Administrator has to add the following in the Configuration Settings page.

Consumer application type: **@consumer.accesstoken.type.**

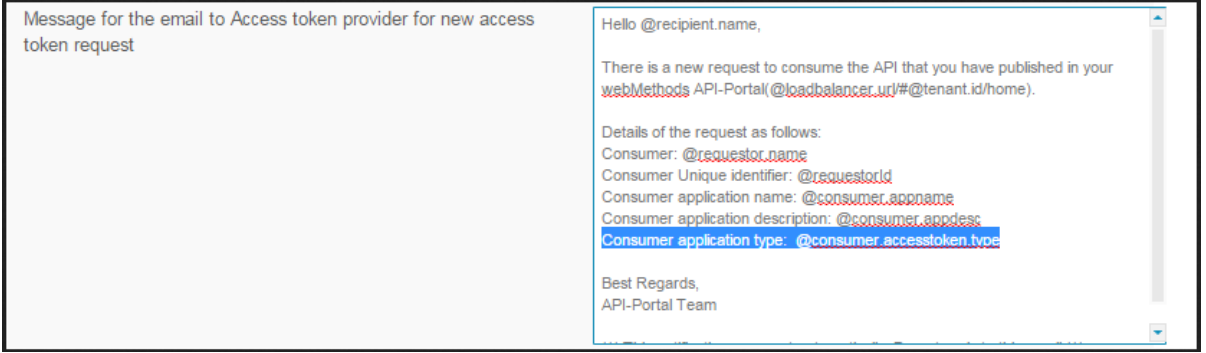

The logic behind the email template is to just use the HTML template name field name with @ prefix.

The following image shows how the **Get Access Token** page of the **mysagtours** will look like after we perform the customization.

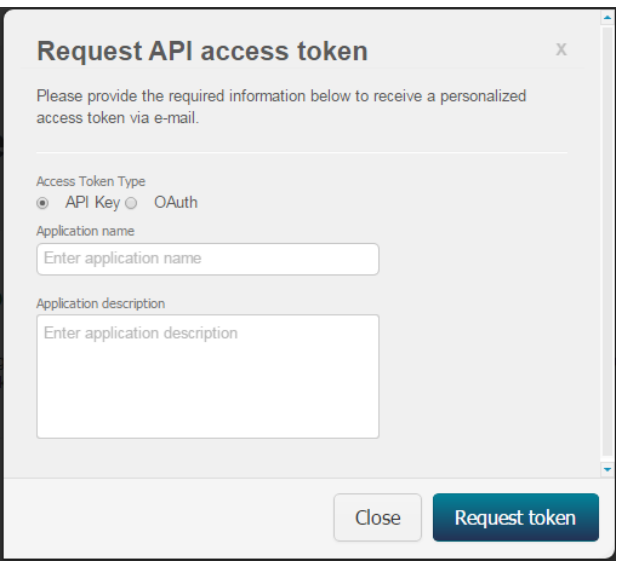

# <span id="page-31-0"></span>**3 Backup and Restore**

The views that are created can be backed up and restored. Benefits of backup and restore are:

- To save or preserve the views against system failures.
- Allow third party or internal UI experts to build the customized API-Portal, take a backup and then restore the view into your system.

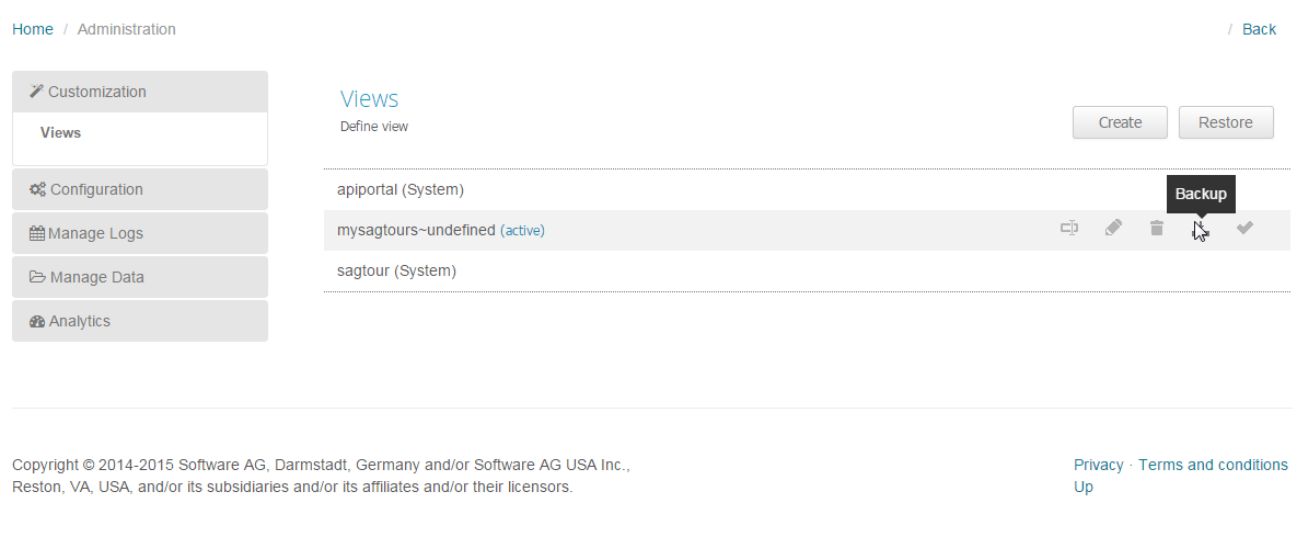

You can download the backup of **mysagtours** as shown above.

#### **Note:**

- The restore will not fail or show any warning when you restore a view with a name same as one of the already existing views.

- It is not recommended to create a backup of a view from one tenant and restore it in another tenant. But this is possible if you wish to do so. For this, you should open the backup archive and modify the tenant id in the file called **ModificationName**. For example, in the **mysagtours** backup, the content in the **ModificationName** file is **default.mysagtours**. Here default refers to the tenant id. You should replace this with the tenant id in which you wish to restore the backup.

# <span id="page-32-0"></span>**4 Customization Upgrade from API-Portal 9.8 to 9.10**

**Prerequisites**:

- You should have an understanding of the basics of API-Portal Customization for API-Portal 9.8.

- You should have taken the backup (archive) of the view that you want to migrate from 9.8 to 9.10

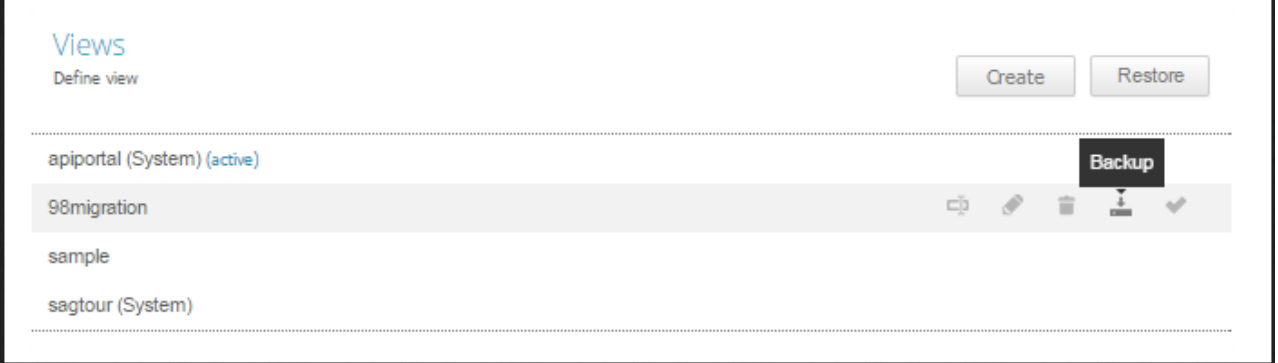

# **Upgrading the Custom View**

<span id="page-32-1"></span>To upgrade the custom view do the following:

# **4.1 Restore the 9.8 backup.**

Restore the backup archive. In API-Portal 9.10, navigate to **Administration > Customization > Views** page.

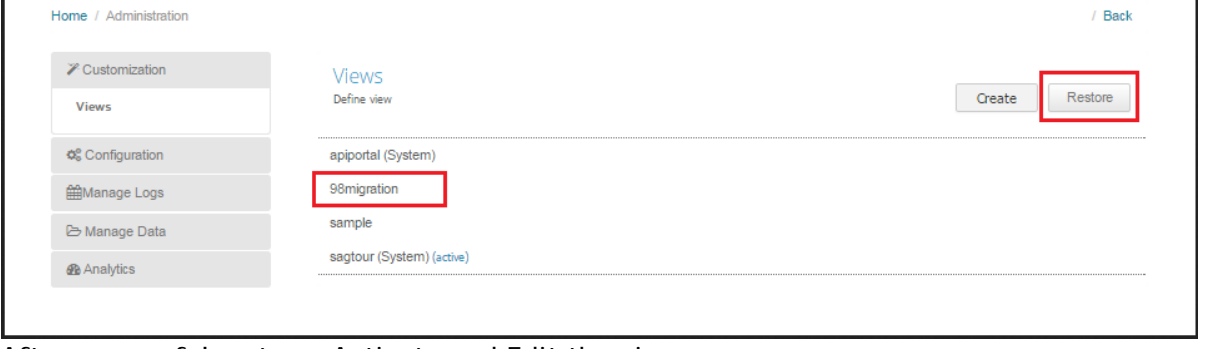

After successful restore, Activate and Edit the view.

# <span id="page-33-0"></span>**4.2 Upgrade the Header section.**

From API-Portal 9.9, the header section has undergone the following changes:

- Reduced top level navigation items
- Revamp of the user action list
- Notification component

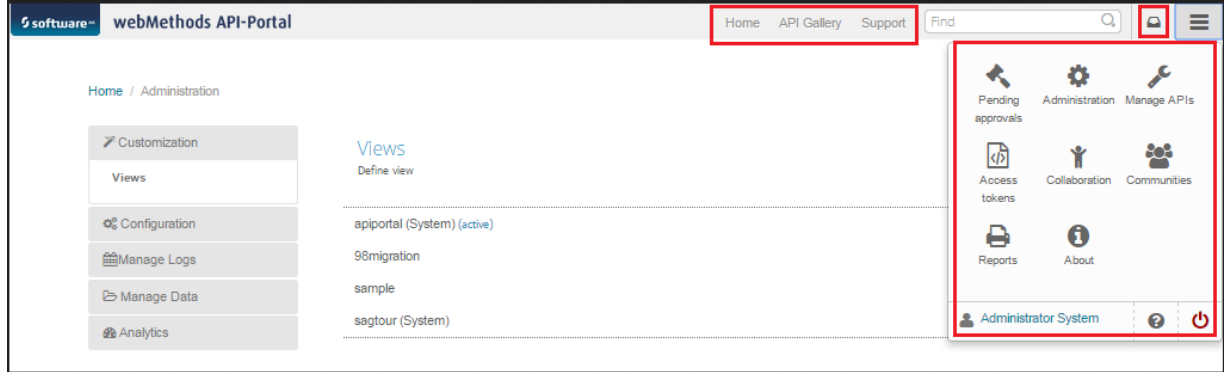

In order to upgrade your custom view's header, edit the view and then click on the **Header** page as shown below.

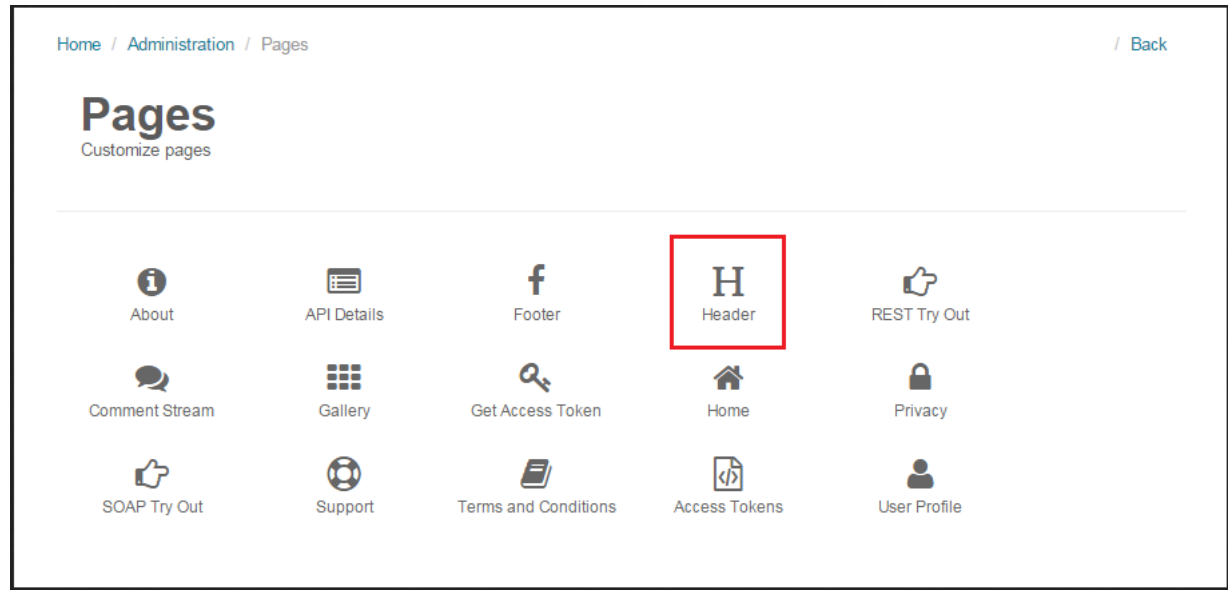

In the Header Page's HTML section, remove all the elements related to Top Level navigation, search and user action.

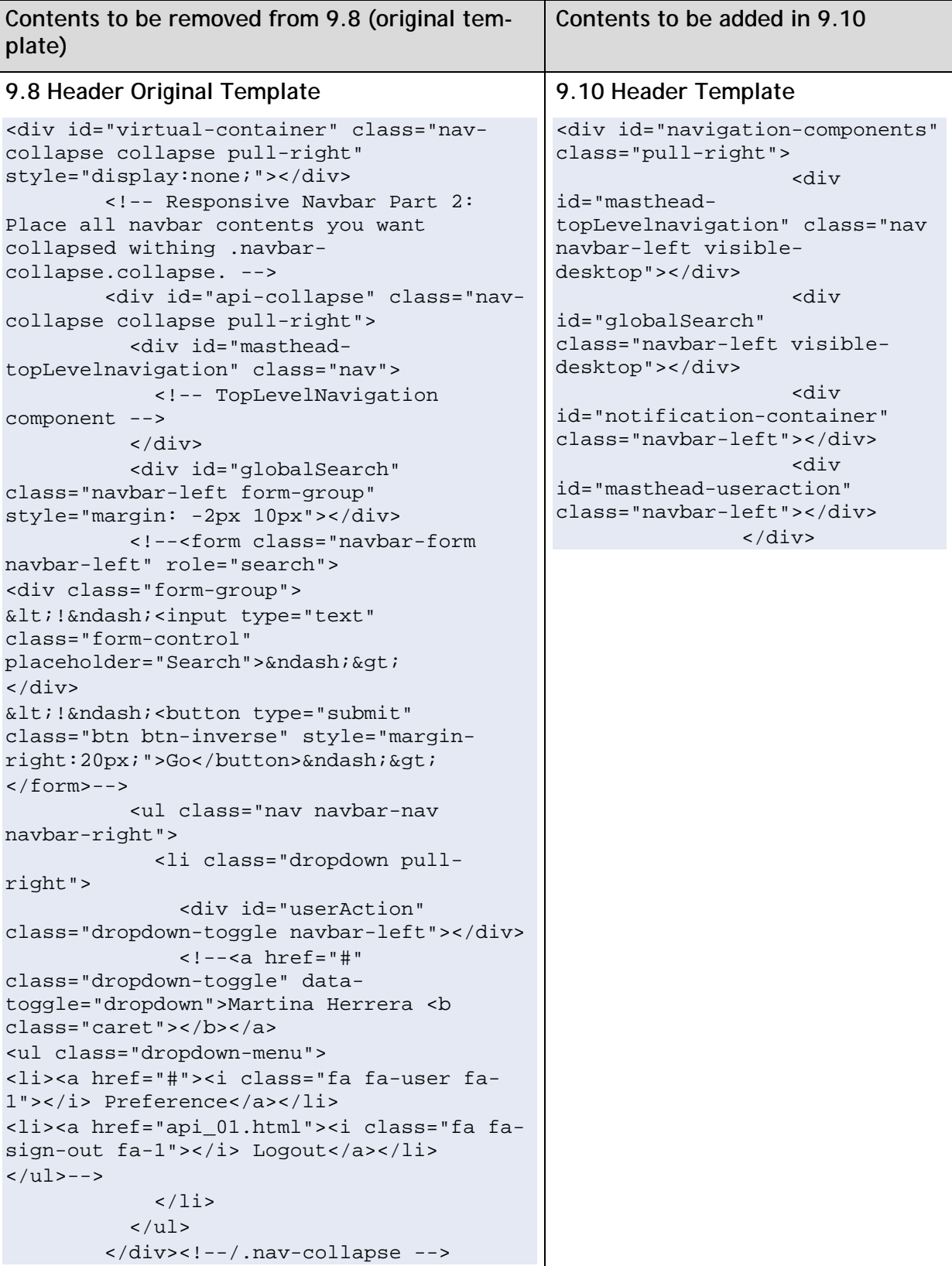

# <span id="page-35-0"></span>**4.3 Upgrade the** API Details **Page.**

**Note:** The changes mentioned in this section are necessary only if you had modified the API Details page in your custom view.

From API-Portal 9.9, the **API Details** page has undergone following changes:

- List of Followers component added
- Follow this API component added
- Support Forum component added
- Export API Component added
- Share this API component added
- Background image removed
- Breadcrumb modified

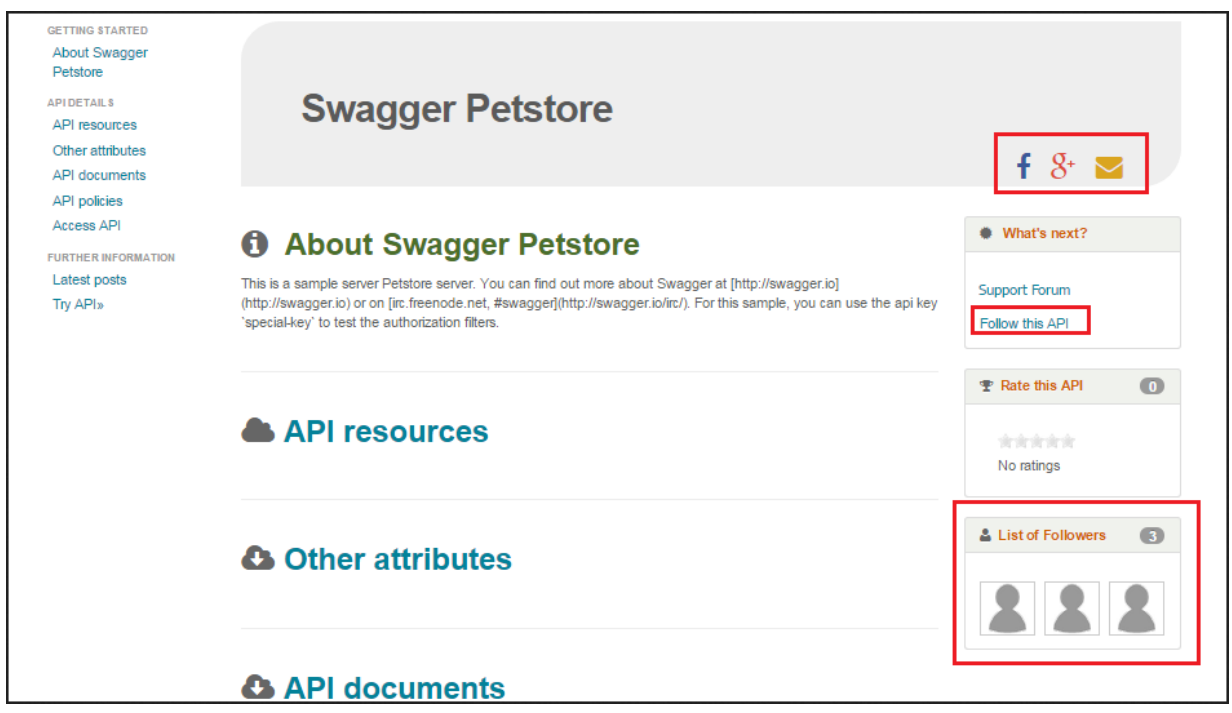

Since these are new components added to **API Details** page in 9.10, they will not be visible in your custom view. Now, to upgrade the API Details page in your custom view, edit the view and click **API Details** Page.

List of changes to be performed:

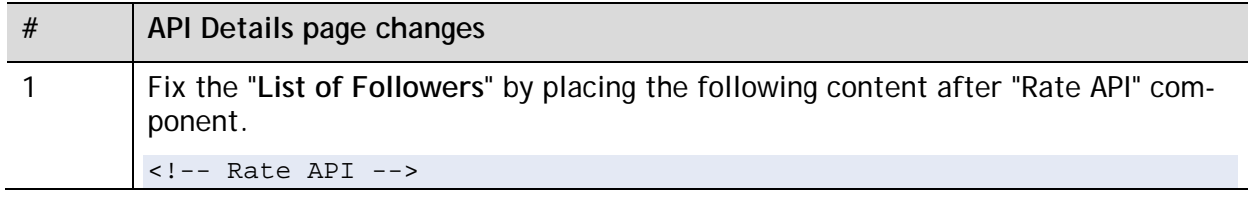

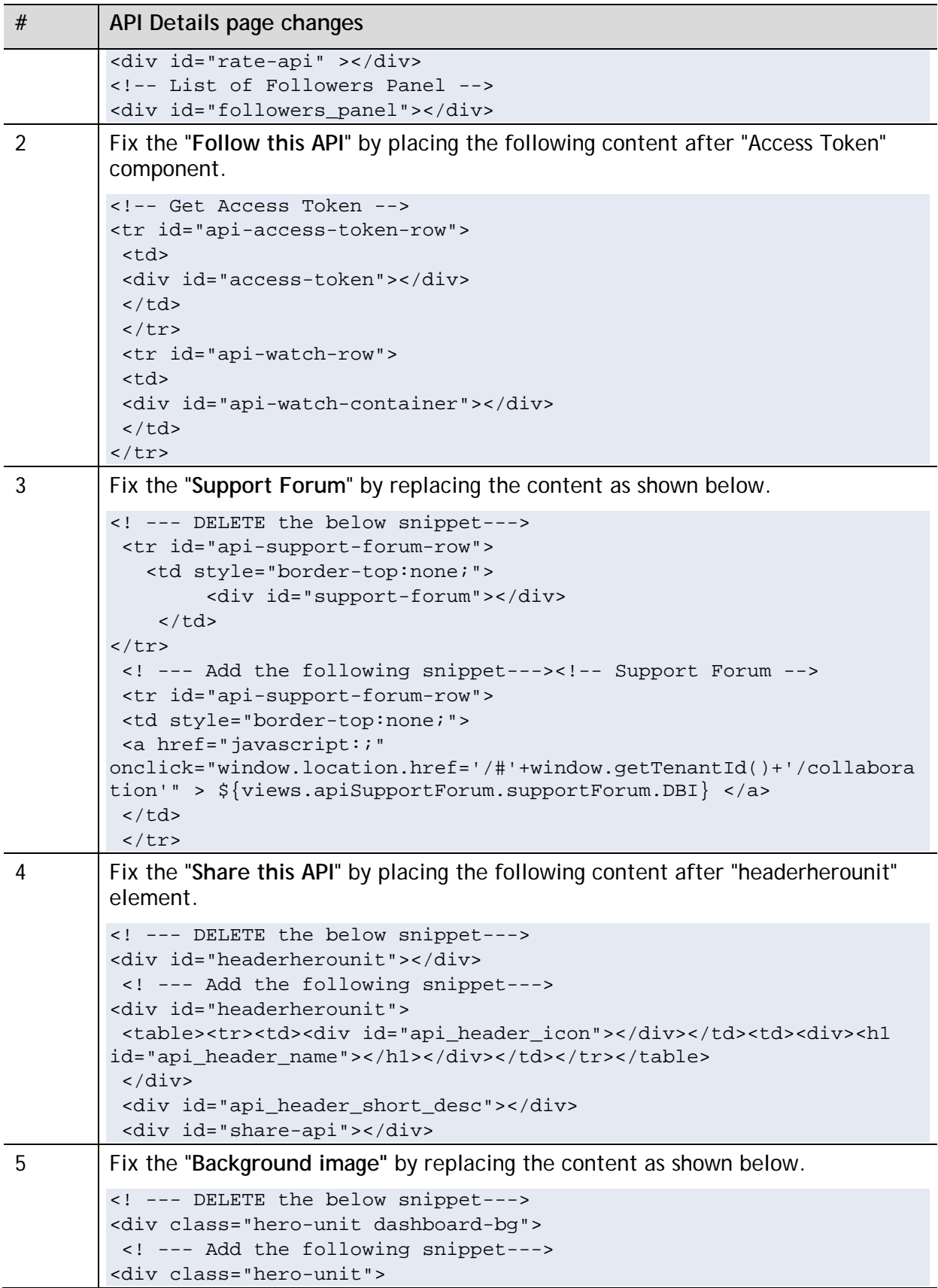

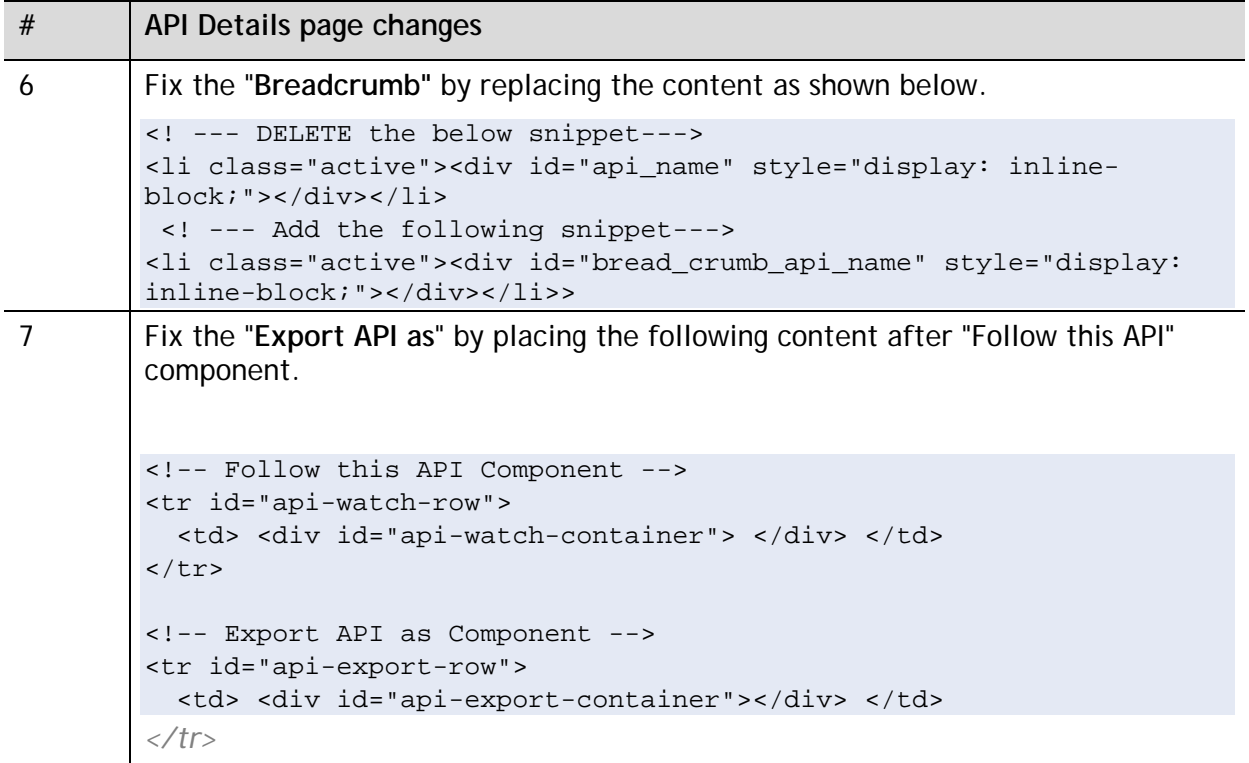

# <span id="page-38-0"></span>**5 Customization Upgrade from API-Portal 9.9 to 9.10**

# <span id="page-38-1"></span>**5.1 Upgrade the** API Details **Page.**

**Note:** The changes mentioned in this section are necessary only if you had modified the API Details page in your custom view.

The **API Details** page of the API-Portal 9.10 has undergone following changes:

- Export API component added

Since this is a new component added to **API Details** page in 9.10, they will not be visible in your custom view. Now, to upgrade the API Details page in your custom view, edit your custom view and click **API Details** Page.

List of changes to be performed:

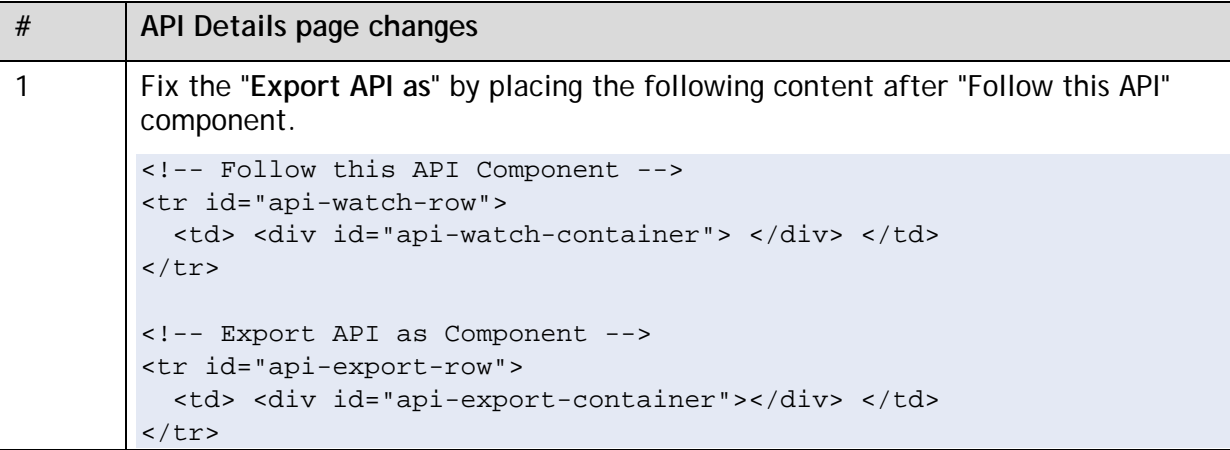

This document applies to webMethods API-Portal Version 9.10 and to all subsequent releases.

Specifications contained herein are subject to change and these changes will be reported in subsequent release notes or new editions.

Copyright © 2014-2016 Software AG, Darmstadt, Germany and/or Software AG USA Inc., Reston, VA, USA, and/or its subsidiaries and/or its affiliates and/or their licensors.

The name Software AG and all Software AG product names are either trademarks or registered trademarks of Software AG and/or Software AG USA Inc. and/or its subsidiaries and/or its affiliates and/or their licensors. Other company and product names mentioned herein may be trademarks of their respective owners.

Detailed information on trademarks and patents owned by Software AG and/or its subsidiaries is located at [http://softwareag.com/licenses.](http://softwareag.com/licenses)

This software may include portions of third-party products. For third-party copyright notices, license terms, additional rights or restrictions, please refer to "License Texts, Copyright Notices and Disclaimers of Third Party Products". For certain specific third-party license restrictions, please refer to section E of the Legal Notices available under "License Terms and Conditions for Use of Software AG Products / Copyright and Trademark Notices of Software AG Products". These documents are part of the product documentation, located at<http://softwareag.com/licenses> and/or in the root installation directory of the licensed product(s).

Use, reproduction, transfer, publication or disclosure is prohibited except as specifically provided for in your License Agreement with Software AG.

#### **Document ID: YAP-CG-910-20160415**